### <span id="page-0-0"></span> $\boldsymbol{O}$  anom **Digital Photo Professional MODE D'EMPLOI**

**FRANÇAIS**

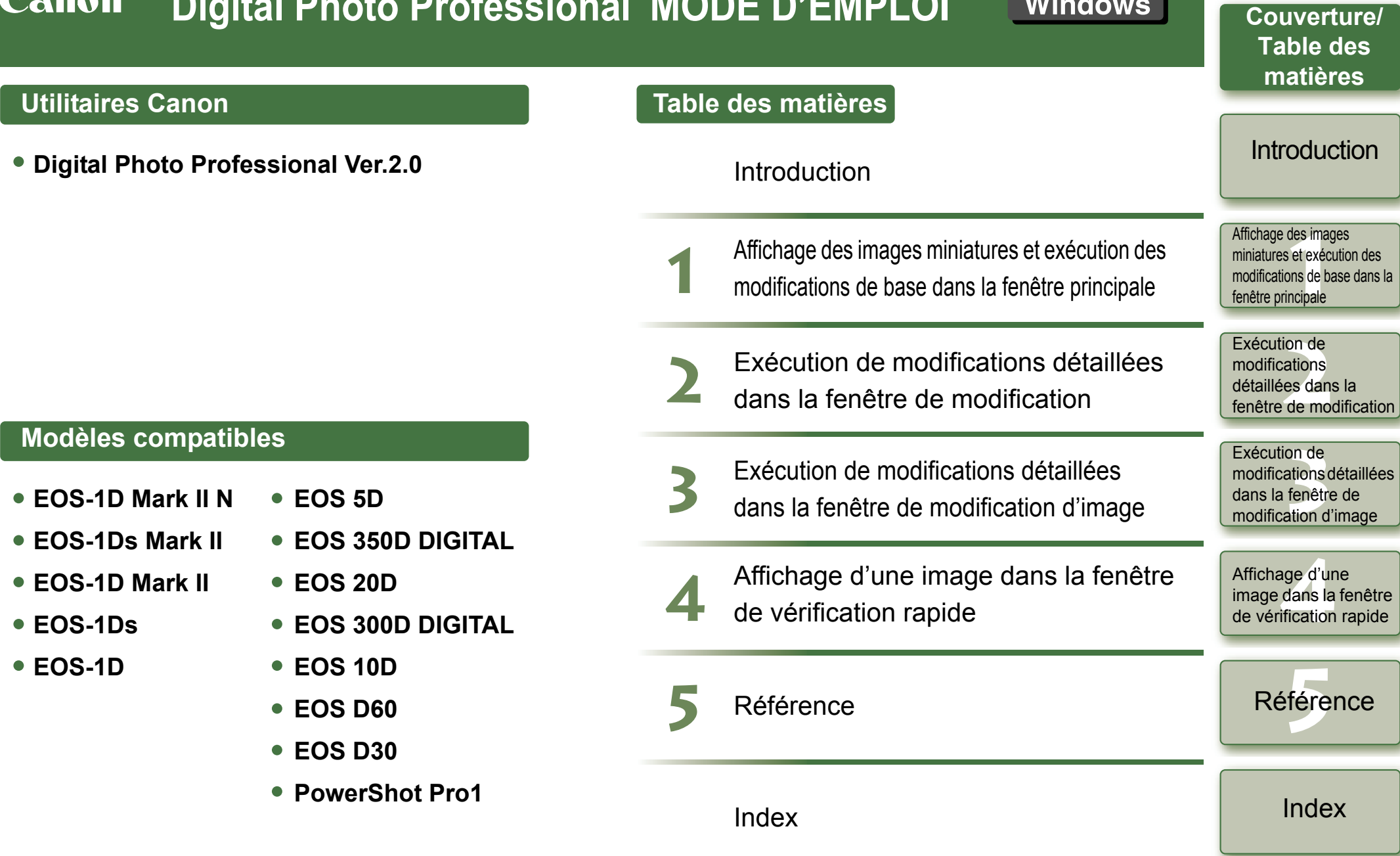

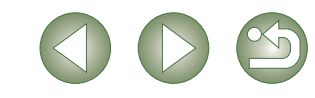

## <span id="page-1-1"></span><span id="page-1-0"></span>**Introduction**

Ce chapitre comprend des informations de mise en garde à lire avant d'utiliser le logiciel Digital Photo Professional, ainsi que des informations sur la façon d'utiliser ce mode d'emploi, sur la configuration système requise et sur les types d'image pris en charge. Il explique aussi les fonctions et la structure des fenêtres, et donne des exemples d'utilisation.

## **A propos de ce manuel**

Nous vous remercions pour votre achat de ce produit Canon.

Une description des précautions de sécurité nécessaires pour l'utilisation de ce produit et une description des icônes d'assistance aux différentes procédures, etc. se trouvent au début de ce mode d'emploi. Veuillez les lire avant d'entamer les autres chapitres.

- Il est interdit de reproduire sans permission, en tout ou en partie, le contenu de ce mode d'emploi.
- Canon se réserve le droit de modifier sans préavis les spécifications du logiciel et le contenu de ce mode d'emploi.
- Il se peut que les écrans et éléments affichables du logiciel imprimés dans ce mode d'emploi diffèrent légèrement de ceux du véritable logiciel.
- Le contenu de ce mode d'emploi a été minutieusement revu. Si vous y remarquez toutefois erreur ou omission, veuillez contacter le service d'assistance Canon.
- Veuillez noter qu'indépendamment de la mention ci-dessus, Canon n'assume aucune responsabilité quant au résultat du fonctionnement du logiciel.

### **Précautions**

Lisez attentivement les précautions avant d'utiliser ce produit. Veillez à utiliser le produit conformément aux procédures décrites dans les instructions.

Les précautions de sécurité suivantes vous permettent d'utiliser le produit et ses accessoires correctement et en toute sécurité afin d'éviter toute blessure ou détérioration de biens. Lisezles et assurez-vous que vous les avez comprises avant de passer aux autres sections de ces instructions.

#### **Avertissement**

N'exécutez pas le ou les CD-ROM fournis dans un lecteur qui ne prend pas en charge des CD-ROM de données. Le son extrêmement fort émis lorsque vous lisez le ou les CD-ROM dans un lecteur de CD audio (lecteur de musique) peut endommager les haut-parleurs. Les sons puissants émis lorsqu'un CD-ROM de données est lu sur un lecteur de CD audio lors du port d'écouteurs peut également entraîner une perte auditive.

### **Information sur les marques mentionnées**

- Canon et EOS sont des marques commerciales de Canon Inc.
- IBM est une marque déposée d'International Business Machines Corporation.
- Microsoft et Windows sont des marques déposées ou des marques commerciales de Microsoft Corporation aux États-Unis et/ou dans d'autres pays.
- Cliquez sur une rubrique pour afficher la page correspondante. **[Principales caractéristiques.............................................................................................. 0-2](#page-2-0) [Configuration système requise......................................................................................... 0-2](#page-2-1) [Formats d'image pris en charge ....................................................................................... 0-2](#page-2-2) [Configuration de la fenêtre de fonctions ......................................................................... 0-3](#page-3-0) [Exemple d'opération .......................................................................................................... 0-4](#page-4-0)**
- Adobe et Photoshop sont des marques déposées ou des marques commerciales d'Adobe Systems Incorporated aux États-Unis et/ou dans d'autres pays.
- Les autres noms et produits non mentionnés ci-dessus peuvent être des marques déposées ou des marques commerciales des sociétés respectives.

### **Lecture du manuel et conventions utilisées**

- Dans ce manuel, Windows XP Professionnel/Edition Familiale est appelé « Windows XP » et Windows 2000 Professionnel est appelé « Windows 2000 ».
- Dans ce mode d'emploi, les écrans utilisés dans les exemples sont ceux de Windows XP.
- Dans ce document, les crochets [ ] sont utilisés pour indiquer les éléments tels que les noms de fenêtre, noms de menu et noms de bouton qui apparaissent sur l'écran de l'ordinateur.
- Le texte qui apparaît entre < > dans ce document indique les touches du clavier et les noms des boutons de l'appareil photo.
- Les astérisques des indications comme (p. \*-\*) indiquent les pages de référence dans ce document.
- ` dans ce document indique la séquence d'opérations comme illustré à droite. Exemple : Menu [Affichage]  $\triangleright$  [Trier]  $\triangleright$  [Nom de fichier]
- Les explications ci-dessous décrivent le type de contenu indiqué par les icônes respectives.
	- : Signale les informations que vous devez lire avant l'utilisation afin d'éviter tout problème pouvant avoir des conséquences sur le fonctionnement du logiciel et de l'ordinateur.
	- $\vert \overline{\cdot} \vert$ : Signale les informations supplémentaires qui vous seront utiles.
- Cliquez sur n'importe quel bouton de contenu de chapitre à la droite du mode d'emploi pour afficher la première page du chapitre correspondant.
- En cliquant sur les boutons qui se trouvent en bas à droite du mode d'emploi, il est possible de se déplacer comme suit :
	- Affiche la page précédente.
	- : Affiche la page suivante.
	- $\infty$ : Retourne à l'image qui s'affichait avant.

### [Couverture/](#page-0-0) Table des matières

### **Introduction**

des image<br> **[1](#page-5-0)**<br> **1**<br> **1**<br> **1**<br> **1**<br> **1**<br> **1** Affichage des images miniatures et exécution des modifications de base dans la fenêtre principale

### Exécution de<br>modifications<br>détaillées dans la Exécution de modifications

fenêtre de modification

#### Exécution de

Exécution de<br>modifications détail<br>dans la fenêtre de modifications détaillées modification d'image

**[4](#page-35-0)**<br>dans la<br>fication Affichage d'une image dans la fenêtre de vérification rapide

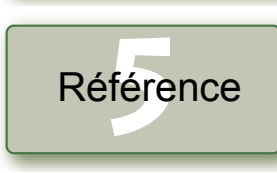

[Index](#page-39-0)

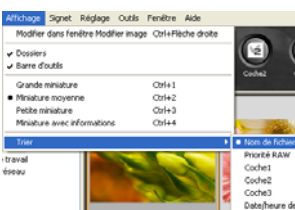

## <span id="page-2-5"></span><span id="page-2-0"></span>**Principales caractéristiques**

Le logiciel Digital Photo Professional (DPP) est conçu pour la modification des images RAW prises avec les appareils photo numériques Canon ; il est doté des caractéristiques et fonctions suivantes afin de répondre aux exigences des professionnels et des photographes amateurs de haut niveau qui prennent principalement des images RAW.

### **Traitement ultra-rapide des images RAW**

- DPP rend possible, grâce à un algorithme de haute performance exclusif à Canon, le traitement et l'affichage ultra-rapide des images RAW.
- DPP, un logiciel authentique de Canon, rend possible un traitement d'image de haute qualité.

### **Un fonctionnement et une variété de fenêtres pouvant répondre à toutes les étapes du travail de professionnel**

- D'utilisation facile, le DPP est compatible avec toutes les étapes du travail de professionnel et possède une grande variété de fenêtres.
- Dans la fenêtre principale, il est possible d'afficher les images sous forme de liste (affichage de miniatures), de les sélectionner, de les réorganiser et d'effectuer des opérations simples de modification.
- Dans la fenêtre de modification d'image, il est possible de sélectionner une des images pour l'agrandir, la vérifier et effectuer des opérations de modification avancées.
- Dans la fenêtre de modification, il est possible d'agrandir une image, de la vérifier et d'effectuer des opérations de modification avancées.
- Dans la fenêtre de vérification rapide, il est possible d'afficher, vérifier et sélectionner les images une à la fois.

### **Modification d'image en temps réel**

- DPP est doté de diverses fonctions de modification d'image dont le résultat se reflète en temps réel sur l'image.
- Il est possible de régler toutes les fonctions de modification d'image avec une précision élevée de 16 bits.
- DPP permet d'effectuer divers types de modification d'image avec la fonction de réglage de l'image RAW qui, en comparaison des fonctions de réglage de l'image de l'appareil photo, est plus complète et offre davantage de liberté. Cela comprend aussi la fonction de réglage de l'image RVB, qui permet de modification les images RAW et les images RVB (images JPEG, images TIFF). La modification des images RAW avec la fonction de réglage de l'image RAW n'entraîne pratiquement aucune détérioration de l'image.
- Fonctions de réglage de l'image RAW : Réglage de la luminosité, de la balance des blancs et du style d'image
- Fonctions de réglage de l'image RAW et de l'image RVB (images JPEG, images TIFF) : Réglage de la courbe de tonalité, réglage des couleurs, netteté, compression, correction d'image (réparer, tampon de copie) et rotation d'image (90° vers la gauche ou la droite).
- DPP permet d'enregistrer, importer ou appliquer des données de recette (le résultat des divers réglages effectués sur une image modifiée) vers d'autres images.
- La fonction d'affichage comparatif avant/après modification vous permet de comparer et de régler l'image affichée dans une fenêtre qui présente les versions avant et après modification.

## **Une grande diversité de fonctions**

- DPP permet de sélectionner et organiser les images au moyen de 3 types de coches.
- DPP permet d'envoyer une image vers Photoshop ou un lot d'images vers un logiciel de modification d'image en option.
- DPP permet d'imprimer des copies uniques d'images compatibles, y compris les images RAW.
- Avec Easy-PhotoPrint et une imprimante Canon BJ, DPP permet d'imprimer des images compatibles, y compris des images RAW, de manière simple et avec une qualité élevée.
- DPP permet de convertir et enregistrer des images RAW sous forme d'images TIFF ou JPEG et d'y joindre un profil ICC.
- DPP permet de convertir et enregistrer un lot contenant plusieurs images RAW (traitement par lot).
- DPP permet de changer les noms de fichier par lot (fonction Renommer).
- Avec EOS Capture, DPP est compatible avec la prise de vue à distance.

### **Gestion des couleurs**

- DPP est compatible avec le système de gestion des couleurs.
- DPP est compatible avec 5 types d'espace de couleur (sRVB, Adobe RVB, Gamme de couleurs RVB, Apple RVB et ColorMatch RVB).
- DPP permet de joindre des profils ICC à une image enregistrée.
- DPP permet de spécifier des profils de moniteur et d'imprimante.
- <span id="page-2-4"></span>● Avec la fonction de simulation CMJN, DPP permet de simuler la couleur d'une image imprimée avec une imprimante, etc., dans un environnement CMJN.

## <span id="page-2-1"></span>**Configuration système requise**

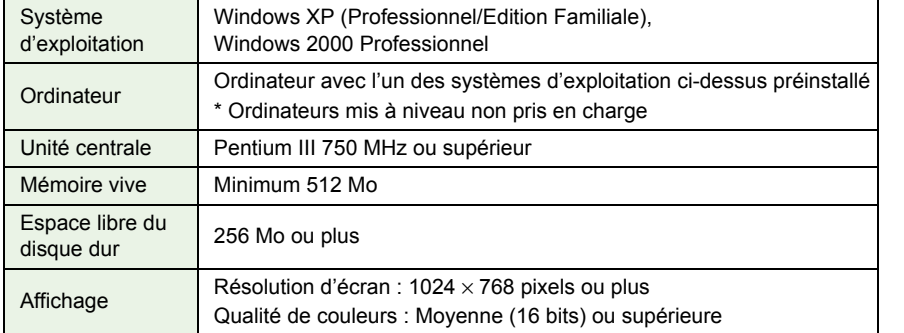

## <span id="page-2-3"></span><span id="page-2-2"></span>**Formats d'image pris en charge**

Ce logiciel prend en charge les types d'image suivants.

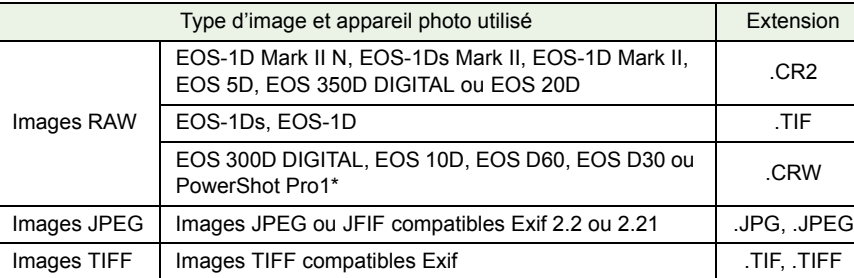

\*Il est impossible de modifier ces images à l'aide de la fonction de modification d'image RAW dans Digital Photo Professional.

### [Couverture/](#page-0-0) Table des matières

### **[Introduction](#page-1-0)**

des image<br> **[1](#page-5-0)**<br> **1**<br> **1**<br> **1**<br> **1**<br> **1**<br> **1** Affichage des images miniatures et exécution des modifications de base dans la fenêtre principale

#### Exécution de modifications

Exécution de<br>modifications<br>détaillées dans la fenêtre de modification

### Exécution de

Exécution de<br>modifications détail<br>dans la fenêtre de modifications détaillées modification d'image

**[4](#page-35-0)**<br>dans la<br>fication Affichage d'une image dans la fenêtre de vérification rapide

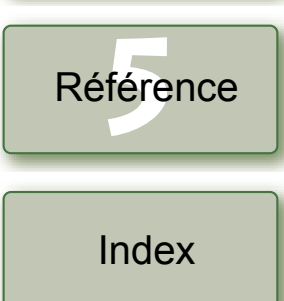

## <span id="page-3-1"></span><span id="page-3-0"></span>**Configuration de la fenêtre de fonctions**

Digital Photo Professional comprend les fenêtres et fenêtres de fonctions indiquées ci-dessous, centrées autour de la fenêtre principale qui s'affiche au démarrage de DPP.

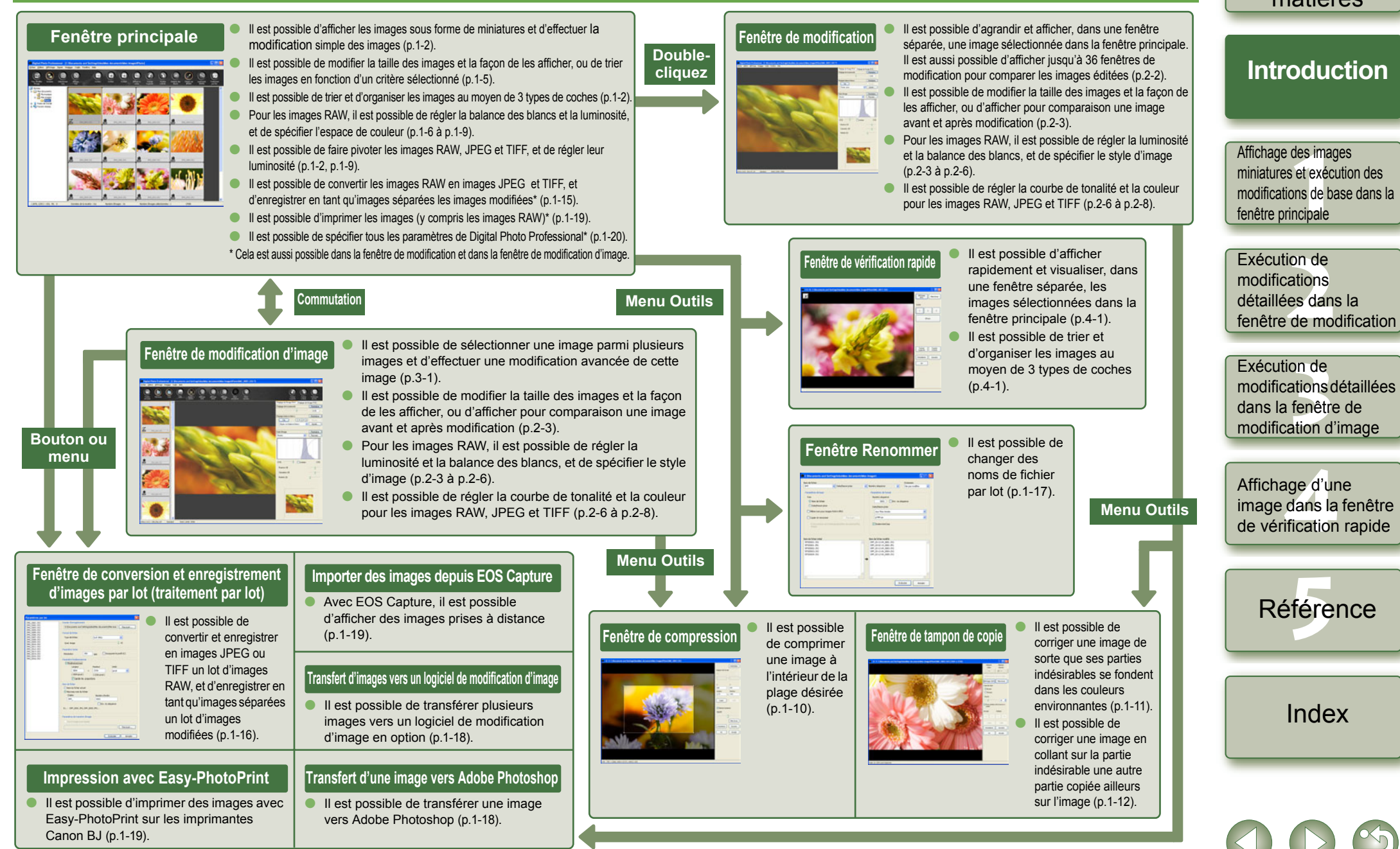

0-3

[Couverture/](#page-0-0) Table des matières

## <span id="page-4-1"></span><span id="page-4-0"></span>**Exemple d'opération**

Une suite d'opérations typiques effectuées avec Digital Photo Professional est présentée ci-dessous.

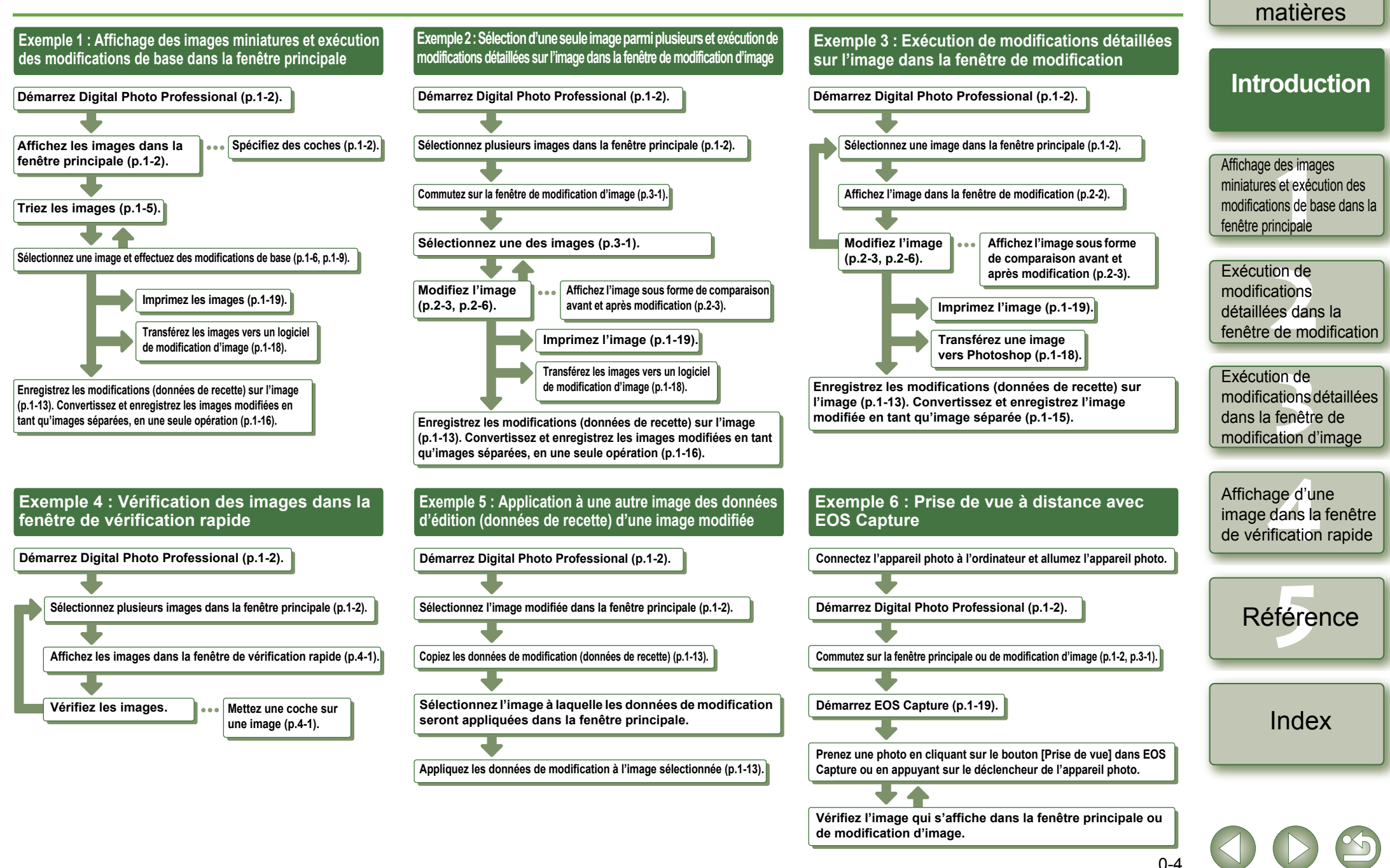

[Couverture/](#page-0-0) Table des

## <span id="page-5-1"></span>**Affichage des images miniatures et exécution des modifications de base dans la fenêtre principale**

Ce chapitre décrit les fonctions de la fenêtre principale, et explique comment afficher les images et y effectuer les modifications de base.

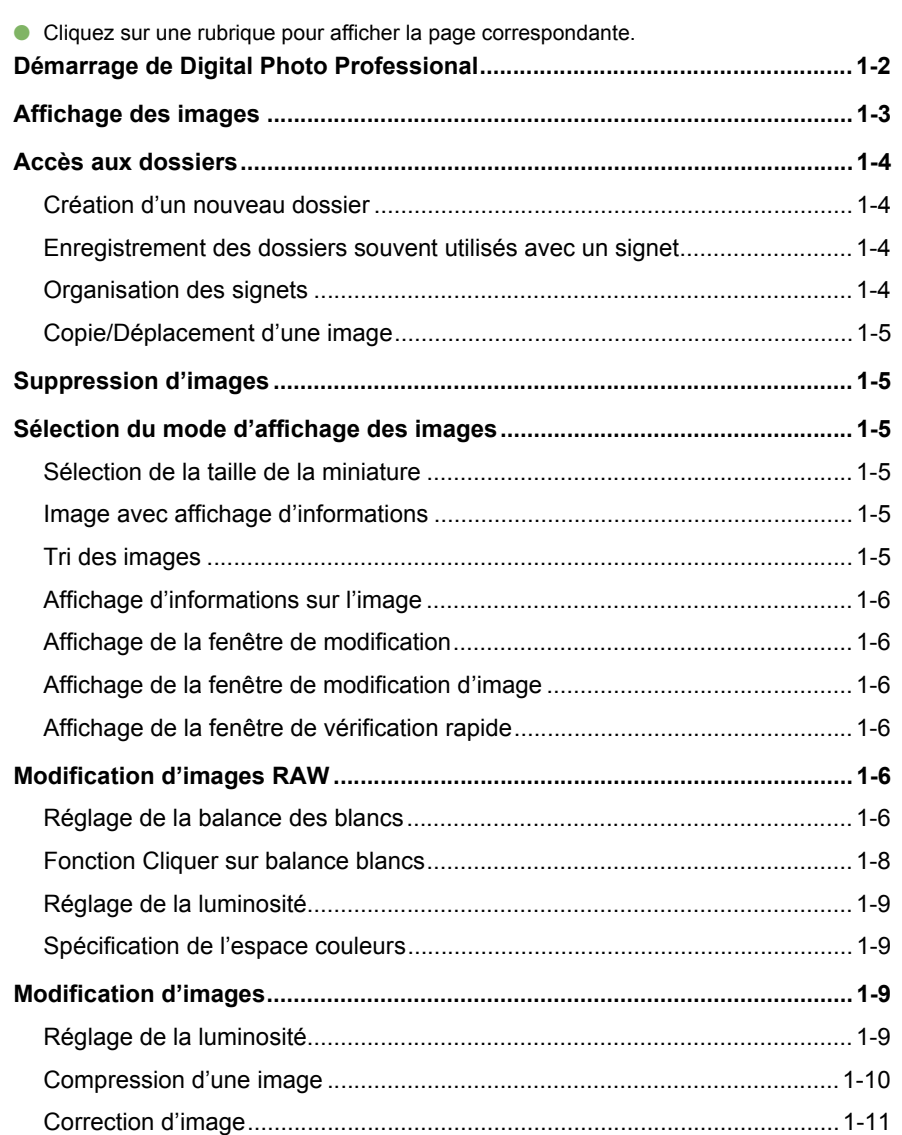

<span id="page-5-0"></span>**1**

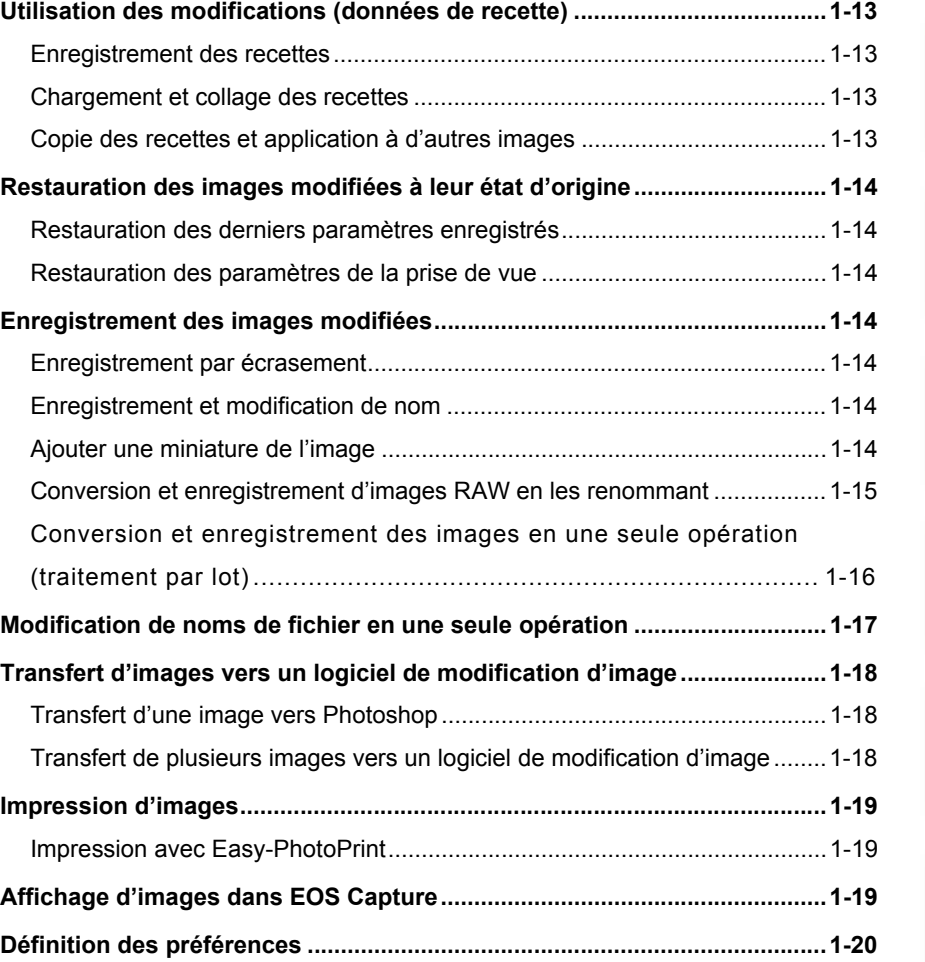

des im<br>s et exé<br>ions de Exécution de<br>modifications<br>détaillées dans la [Couverture/](#page-0-0) Table des matières **[Introduction](#page-1-0) Affichage des images miniatures et exécution des modifications de base dans la fenêtre principale** Exécution de modifications fenêtre de modification

Exécution de<br>modifications détail<br>dans la fenêtre de Exécution de modifications détaillées modification d'image

**[4](#page-35-0)**<br>dans la<br>fication Affichage d'une image dans la fenêtre de vérification rapide

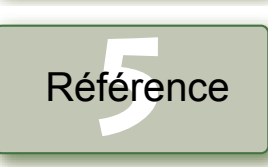

[Index](#page-39-0)

## <span id="page-6-17"></span><span id="page-6-15"></span><span id="page-6-7"></span><span id="page-6-3"></span>**Démarrage de Digital Photo Professional**

<span id="page-6-8"></span><span id="page-6-1"></span><span id="page-6-0"></span>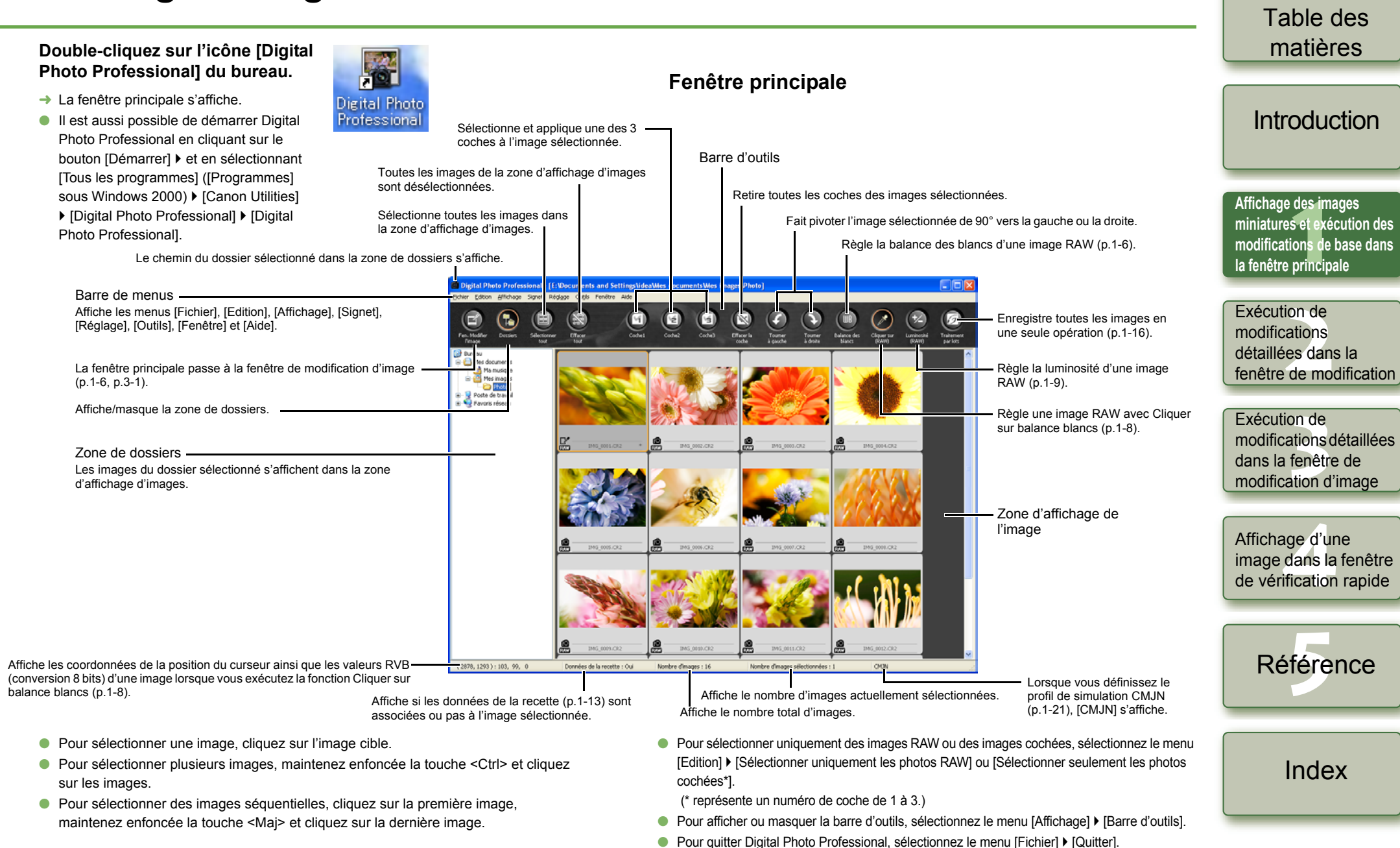

<span id="page-6-6"></span><span id="page-6-5"></span>Pour plus de renseignement sur les touches de raccourci, référez-vous à la « Liste des touches de raccourci » [\(p.5-2\)](#page-37-0).

<span id="page-6-14"></span> $1 - 2$ 

<span id="page-6-18"></span><span id="page-6-16"></span><span id="page-6-13"></span><span id="page-6-12"></span><span id="page-6-11"></span><span id="page-6-10"></span><span id="page-6-9"></span><span id="page-6-4"></span><span id="page-6-2"></span>[Couverture/](#page-0-0)

## <span id="page-7-0"></span>**Affichage des images**

lecteur de carte d'un autre fournisseur.

Vous pouvez afficher les images enregistrées sur votre ordinateur dans la fenêtre principale.

**Cliquez sur le dossier dans lequel les images sont enregistrées.**

### <span id="page-7-3"></span>**Informations affichées avec les images**

<span id="page-7-1"></span>Les informations suivantes sont affichées lorsque l'option [Grande miniature] [\(p.1-5\)](#page-9-5) est sélectionnée comme taille de la miniature.

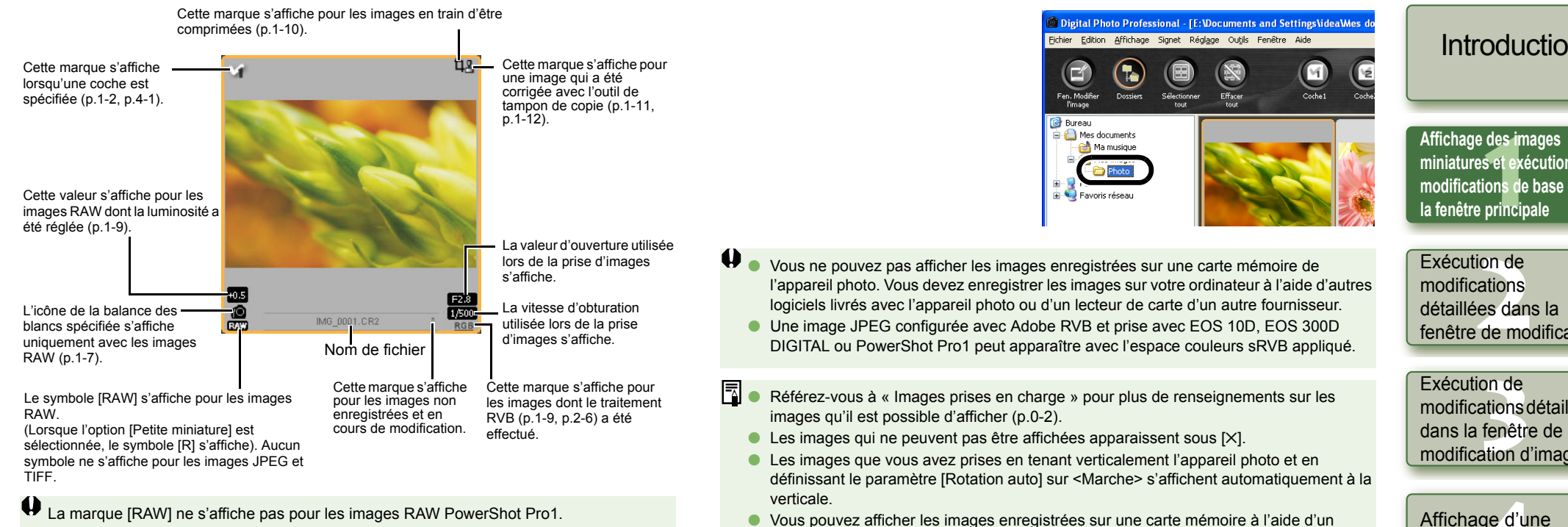

Table des matières

<span id="page-7-2"></span>[Couverture/](#page-0-0)

[Introduction](#page-1-0)

**miniatures et exécution des modifications de base dans** 

fenêtre de modification

modifications détaillées modification d'image

**[4](#page-35-0)**<br>dans la<br>fication Affichage d'une image dans la fenêtre de vérification rapide

**1[5](#page-36-0)**<br>fére Référence

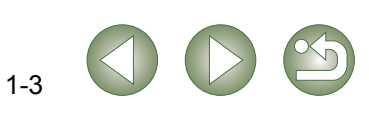

## <span id="page-8-4"></span><span id="page-8-0"></span>**Accès aux dossiers**

Vous pouvez accéder au dossier qui s'affiche dans le menu en cliquant dessus avec le bouton droit de la souris.

**Cliquez avec le bouton droit de la souris sur le dossier et sélectionnez une option à partir du menu qui s'affiche.**

● Vous pouvez glisser et déposer des dossiers dans la zone de dossiers pour les déplacer vers d'autres dossiers. Vous pouvez également copier les dossiers par glisser-déplacer en maintenant la touche <Ctrl> enfoncée.

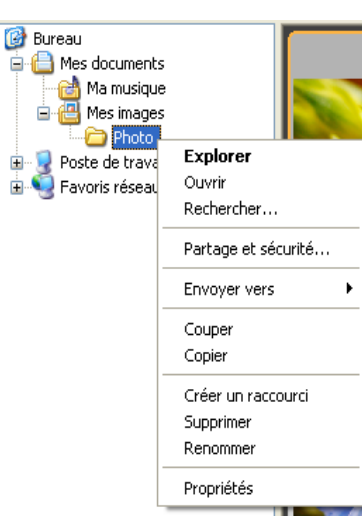

### <span id="page-8-1"></span>**Création d'un nouveau dossier**

Vous pouvez créer un nouveau dossier dans la zone de dossiers.

**1 Dans la zone de dossiers, sélectionnez l'emplacement pour la création du nouveau dossier.**

**2 Sélectionnez le menu [Fichier]** ` **[Créer un nouveau dossier].**

**→ La boîte de dialoque [Créer un nouveau dossier] apparaît.** 

### **3 Saisissez un nom de dossier.**

Le dossier est créé.

<span id="page-8-3"></span><span id="page-8-2"></span>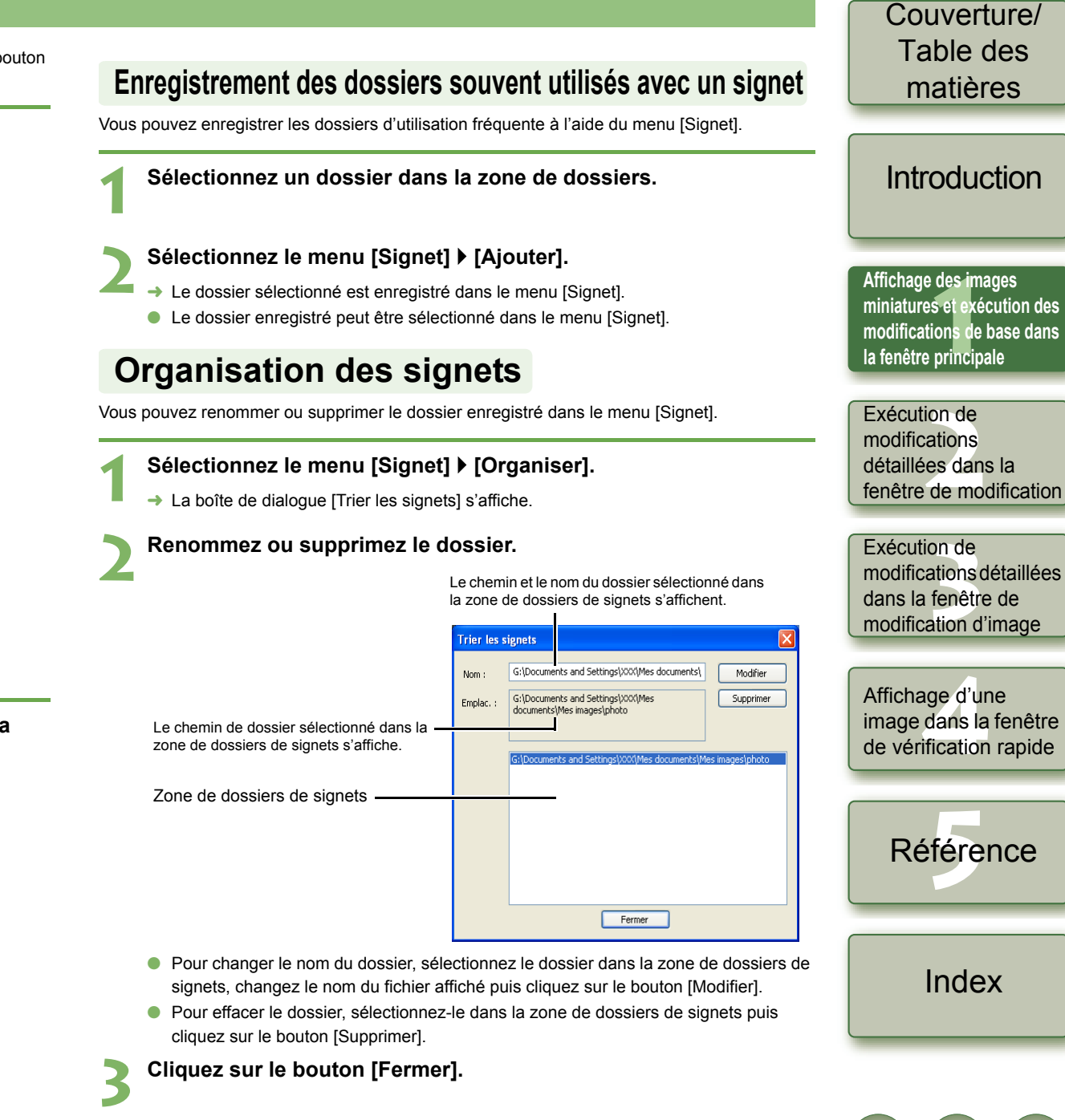

### <span id="page-9-2"></span>**Copie/Déplacement d'une image**

Vous pouvez copier et enregistrer ou déplacer une image dans un autre dossier.

- **1 Sélectionnez l'image à copier ou déplacer.**
- **2 Sélectionnez le menu [Edition]** ` **[Copier] ou [Couper].**
- **→** L'image est copiée ou coupée.
- **3 Sélectionnez le dossier de destination pour l'enregistrement ou le déplacement de l'image.**
- **4 Sélectionnez le menu [Edition]** ` **[Coller].**
- <span id="page-9-11"></span>➜ L'image est copiée ou déplacée dans le dossier sélectionné.

## <span id="page-9-3"></span>**Suppression d'images**

Vous pouvez envoyer les images inutiles dans la corbeille de votre ordinateur et les supprimer.

#### **1 Sélectionnez les images, puis le menu [Fichier]** ` **[Supprimer].**

- **→** La boîte de dialoque [Confirmation de la suppression du fichier] s'affiche.
- ➜ Si vous sélectionnez plusieurs images, la boîte de dialogue [Confirmation de la suppression des fichiers] s'affiche.
- **2 Cliquez sur le bouton [Oui].**
- ➜ Les images sont envoyées dans la corbeille.

# **3 Sélectionnez [Vider la corbeille] dans le menu qui s'affiche en cliquant avec le bouton droit de la souris sur [Corbeille] sur le bureau.**

- $\rightarrow$  Les images sont supprimées.
- Les images que vous avez supprimées à l'étape 3 ne peuvent pas être restaurées. Vérifiez bien les images avant de les supprimer.
- Lorsque plusieurs images sont sélectionnées, elles seront toutes supprimées. Prenez garde lorsque vous venez de terminer une tâche impliquant la sélection de plusieurs images.

ħ Outre les images [CRW\_YYYY.CRW] (RAW) et [IMG\_YYYY.JPG] (JPEG), les images [CRW\_YYYY.THM] (permettant d'afficher les index d'appareils photo) sont enregistrées dans le dossier [xxxCANON] qui stocke les images que vous avez prises avec EOS 10D, EOS 300D DIGITAL, EOS D60, EOS D30 et PowerShot Pro1. Avec Digital Photo Professional, les images [CRW\_YYYY.THM] ne sont pas affichées et donc vous ne pouvez pas les déplacer ou les supprimer. Déplacez ou supprimez les images [CRW\_YYYY.THM] sur l'Explorer. [xxx] de noms de dossiers et [YYYY] de noms d'images représentent un nombre.

## <span id="page-9-4"></span><span id="page-9-0"></span>**Sélection du mode d'affichage des images**

<span id="page-9-9"></span>Vous pouvez modifier la taille ou la méthode et trier les images en fonction d'un critère sélectionné.

## <span id="page-9-5"></span>**Sélection de la taille de la miniature**

Les tailles d'image disponibles sont [Grande miniature], [Miniature moyenne] et [Petite miniature]. Différentes informations [\(p.1-3\)](#page-7-1) apparaissent dans le cadre d'affichage.

#### **Sélectionnez le menu [Affichage]** ` **Sélectionnez la taille à spécifier.**

**→** Les images sont affichées à la taille sélectionnée.

### <span id="page-9-8"></span><span id="page-9-6"></span>**Image avec affichage d'informations**

Vous pouvez afficher l'histogramme de luminosité ainsi que les informations relatives à la prise des images.

### **Sélectionnez le menu [Affichage]** ` **[Miniature avec informations].**

<span id="page-9-10"></span>**→** Les images sont affichées avec les informations jointes.

### <span id="page-9-7"></span><span id="page-9-1"></span>**Tri des images**

Vous pouvez trier les images en fonction du critère sélectionné.

#### **Sélectionnez le menu [Affichage]** ` **[Trier]** ` **Sélectionnez le critère à spécifier.**

→ Les images sont triées en fonction du critère sélectionné.

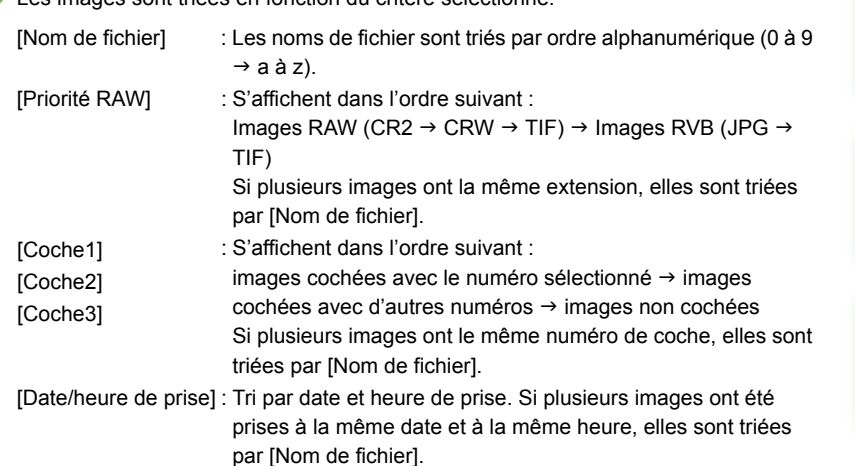

### [Couverture/](#page-0-0) Table des matières

### **[Introduction](#page-1-0)**

des im<br>s et exé<br>ions de **Affichage des images miniatures et exécution des modifications de base dans la fenêtre principale**

### Exécution de<br>modifications<br>détaillées dans la Exécution de modifications fenêtre de modification

#### Exécution de

Exécution de<br>modifications détail<br>dans la fenêtre de modifications détaillées modification d'image

**[4](#page-35-0)**<br>dans la<br>fication Affichage d'une image dans la fenêtre de vérification rapide

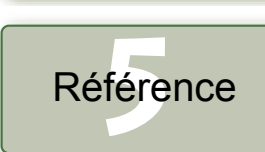

[Index](#page-39-0)

### <span id="page-10-9"></span><span id="page-10-1"></span>**Affichage d'informations sur l'image**

Vous pouvez vérifier plusieurs informations relatives aux images.

#### **Sélectionnez une image puis sélectionnez le menu [Fichier]** ` **[Infos].**

- **→** Les informations relatives à l'image s'affichent.
- <span id="page-10-10"></span>● Cliquez sur le bouton [Fermer] pour fermer la boîte de dialogue.

Il se peut que les informations d'image n'apparaissent pas pour les images JPEG réglées sur Adobe RVB et prises avec l'EOS 10D, l'EOS 300D DIGITAL ou PowerShot Pro1.

### <span id="page-10-2"></span>**Affichage de la fenêtre de modification**

Vous pouvez agrandir l'image et effectuer des modifications détaillées.

#### **Double-cliquez sur une image.**

- **→ La fenêtre de modification s'affiche.**
- Pour des informations sur la fenêtre de modification, reportez-vous au chapitre 2 « Exécution de modifications détaillées dans la fenêtre de modification ».

### <span id="page-10-11"></span><span id="page-10-3"></span>**Affichage de la fenêtre de modification d'image**

Vous pouvez sélectionner une image parmi plusieurs et y effectuer des modifications détaillées.

#### **Sélectionnez plusieurs images et cliquez sur le bouton [Fen. Modifier l'image].**

- **→** La fenêtre principale passe à la fenêtre de modification d'image.
- Pour des informations sur la fenêtre de modification d'image, reportez-vous au chapitre 3 « Exécution de modifications détaillées dans la fenêtre de modification d'image ».

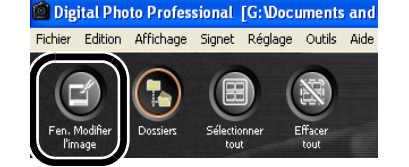

### <span id="page-10-12"></span><span id="page-10-4"></span>**Affichage de la fenêtre de vérification rapide**

Vous pouvez afficher les images séparément dans une taille plus grande, et vous pouvez visualiser et vérifier rapidement chaque image.

**Sélectionnez plusieurs images puis sélectionnez le menu [Outils]**  ` **[Démarrer l'outil Vérification rapide].**

#### $\rightarrow$  La fenêtre de verification rapide apparaît.

● Voir le chapitre 4 « Affichage d'une image dans la fenêtre de vérification rapide » pour plus de renseignements sur la fenêtre de vérification rapide.

## <span id="page-10-7"></span><span id="page-10-5"></span><span id="page-10-0"></span>**Modification d'images RAW**

Vous pouvez effectuer différentes modifications sur les images RAW prises en charge par Digital Photo Professional. La modification d'une image RAW ([p.1-6](#page-10-5) à [p.1-9](#page-13-5)) n'entraîne pratiquement aucune détérioration de l'image. Il est donc possible de modifier une image plusieurs fois tout en conservant la qualité d'image telle qu'au moment de la prise de vue.

**1 Sélectionnez une image RAW.**

#### **2 Modifiez l'image RAW [\(p.1-6](#page-10-6) à [p.1-9](#page-13-4)).**

- Vous pouvez modifier d'autres images en copiant et collant les données de modification sur les autres images [\(p.1-13\).](#page-17-6)
- Vous pouvez retourner aux derniers paramètres enregistrés ou paramètres de prise des images modifiées [\(p.1-14\)](#page-18-1).

#### **3 Enregistrez l'image modifiée [\(p.1-14\)](#page-18-3).**

- Il vous est impossible de modifier les images RAW PowerShot Pro1.
- Avant de quitter Digital Photo Professional, vous devez enregistrer les images modifiées [\(p.1-14\).](#page-18-3)
- 围 Lorsque plusieurs images sont sélectionnées, les modifications leur sont toutes appliquées.
	- Les données de modification peuvent être enregistrées dans un autre fichier [\(p.1-13\).](#page-17-3)
	- Vous pouvez transférer les images modifiées vers un logiciel de modification d'image [\(p.1-18\)](#page-22-3).

### <span id="page-10-8"></span><span id="page-10-6"></span>**Réglage de la balance des blancs**

Avec chacune de ces méthodes, vous pouvez régler la balance des blancs.

#### **1 Cliquez sur le bouton [Balance des blancs] [\(p.1-2\)](#page-6-9).**

- → La boîte de dialogue [Réglage balance blancs] s'affiche.
- Vous pouvez également afficher cette boîte de dialogue en sélectionnant le menu [Réglage] ` [Balance des blancs].

**2 Réglez la balance des blancs en définissant chaque paramètre [\(p.1-7,](#page-11-0) [p.1-8\)](#page-12-1).**

**3 Cliquez sur le bouton [Fermer].**

### [Couverture/](#page-0-0) Table des matières

### **[Introduction](#page-1-0)**

des im<br>s et exé<br>ions de **Affichage des images miniatures et exécution des modifications de base dans la fenêtre principale**

#### Exécution de

Exécution de<br>modifications<br>détaillées dans la modifications fenêtre de modification

#### Exécution de

Exécution de<br>modifications détail<br>dans la fenêtre de modifications détaillées modification d'image

**[4](#page-35-0)**<br>dans la<br>fication Affichage d'une image dans la fenêtre de vérification rapide

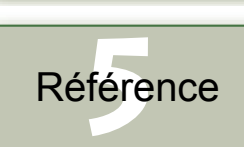

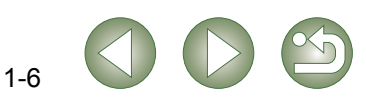

### <span id="page-11-1"></span><span id="page-11-0"></span>**Sélection de la balance des blancs**

Vous pouvez spécifier la balance des blancs.

#### **Sélectionnez la balance des blancs dans la zone de liste.**

<span id="page-11-3"></span>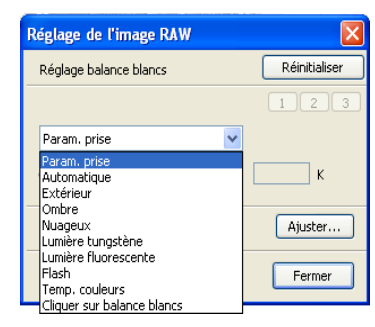

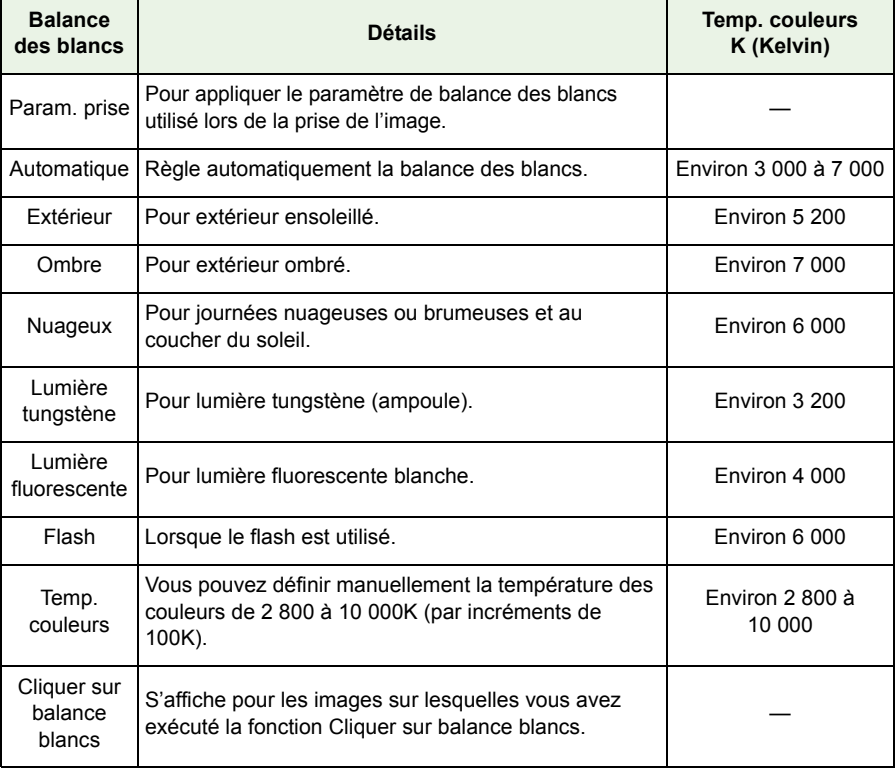

<span id="page-11-2"></span>**Spécification de la température des couleurs**

Temp. couleurs

Vous pouvez spécifier une température de couleur comprise entre 2 800 et 10 000K (incréments de 100K).

<span id="page-11-4"></span>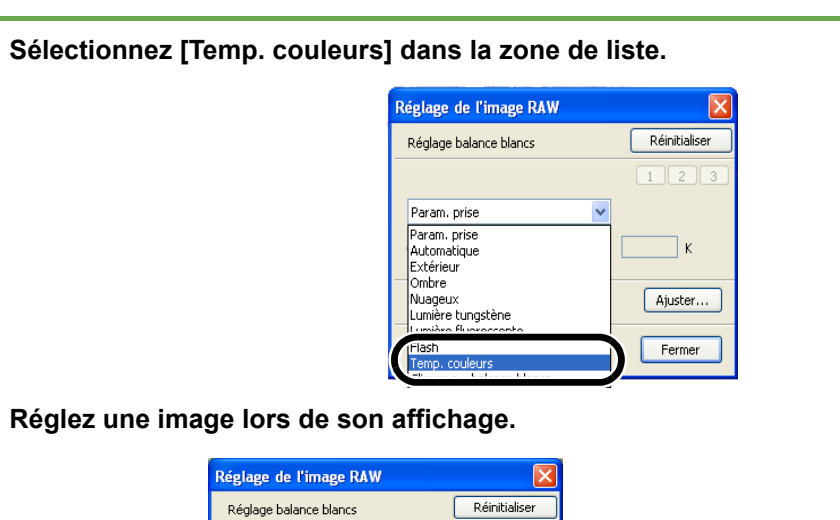

 $\boxed{1}$   $\boxed{2}$   $\boxed{3}$ 

 $5600$   $K =$ Ajuster... Fermer

- La valeur réglée apparaît.

Déplacez le curseur à gauche ou à droite pour régler la température des couleurs.

 $\checkmark$ 

## des im<br>s et exé<br>ions de matières **[Introduction](#page-1-0) Affichage des images miniatures et exécution des modifications de base dans la fenêtre principale**

[Couverture/](#page-0-0) Table des

Exécution de<br>modifications<br>détaillées dans la Exécution de modifications fenêtre de modification

Exécution de<br>modifications détail<br>dans la fenêtre de Exécution de modifications détaillées modification d'image

**[4](#page-35-0)**<br>dans la<br>fication Affichage d'une image dans la fenêtre de vérification rapide

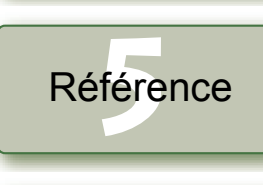

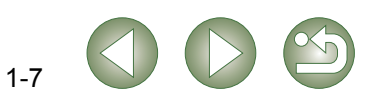

### <span id="page-12-2"></span>**Réglages à l'aide de la roue chromatique**

Vous pouvez sélectionner la couleur désirée dans la roue chromatique. Vous pouvez également spécifier une nuance comprise entre 0 et 359 (incréments de valeur 1), et une saturation comprise entre 0 et 255 (incréments de valeur 1).

### **1 Cliquez sur le bouton [Ajuster].**

**→** La roue chromatique s'affiche.

<span id="page-12-6"></span>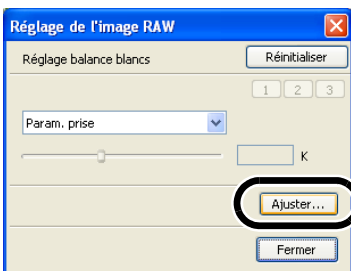

#### **2 Réglez une image lors de son affichage.**

Déplacez  $\lceil \frac{m}{2} \rceil$  pour régler une image.

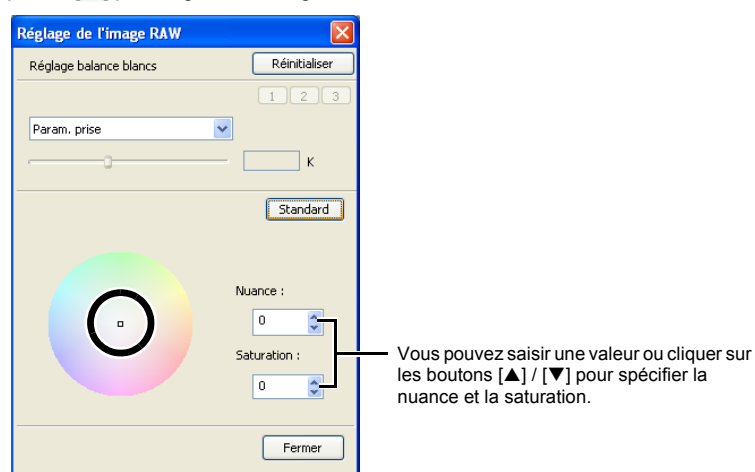

### <span id="page-12-4"></span><span id="page-12-3"></span><span id="page-12-1"></span>**Balance des blancs personnelle**

Vous pouvez appliquer aux images la balance des blancs personnelle [\(p.2-4\)](#page-29-0) que vous avez enregistrée dans la fenêtre de modification ou la fenêtre de modification d'image.

#### <span id="page-12-0"></span>**Cliquez sur le bouton [1], [2] ou [3].**  $\rightarrow$  La balance des blancs Réinitialiser e blancs personnelle enregistrée est appliquée à l'image.  $1$  $\boxed{2}$  $\boxed{3}$  $\checkmark$  $\bullet$ Vous ne pouvez pas utiliser la balance des blancs personnelle si vous ne l'avez pas enregistrée. **Fonction Cliquer sur balance blancs**Établit le blanc comme standard pour le point sélectionné, et la couleur de l'image est ajustée. **1 Cliquez sur le bouton [Cliquer sur (RAW)] [\(p.1-2\).](#page-6-10)** → Lorsque vous le déplacez sur l'image, le curseur  $[\&]$  se change en  $[\&]$ . **2 Cliquez sur le point qui doit servir de standard.** ➜ La couleur de l'image est ajustée  $\lceil \cdot \rceil$ avec le blanc comme standard sur le point sélectionné. ● Si vous cliquez sur un autre point de l'image, la balance des blancs est réglée à nouveau. ● Lorsque vous terminez cette opération, cliquez sur le bouton [Cliquer sur (RAW)] ou cliquez ÷  $IMG_0003.C$ avec le bouton droit de la souris.  $\boxed{5}$  • Les coordonnées de la position du curseur ainsi que les valeurs RVB (conversion 8 bits) de l'image s'affichent dans la partie inférieure et à gauche de la fenêtre principale [\(p.1-2\).](#page-6-7)  $\bullet$  L'image est ajustée sur la base d'une valeur de 1  $\times$  1 pixels à partir du point cliqué. ● Même si vous avez sélectionné un point gris neutre de l'image, le résultat des réglages sera le même que lorsque vous sélectionnez un point blanc.

[Couverture/](#page-0-0) Table des matières

# **[Introduction](#page-1-0)**

des im<br>s et exé<br>ions de **Affichage des images miniatures et exécution des modifications de base dans la fenêtre principale**

<span id="page-12-5"></span>Exécution de<br>modifications<br>détaillées dans la Exécution de modifications fenêtre de modification

Exécution de<br>modifications détail<br>dans la fenêtre de Exécution de modifications détaillées modification d'image

**[4](#page-35-0)**<br>dans la<br>fication Affichage d'une image dans la fenêtre de vérification rapide

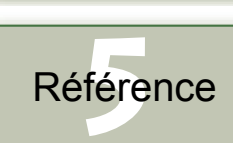

[Index](#page-39-0)

## <span id="page-13-7"></span><span id="page-13-5"></span><span id="page-13-2"></span>**Modification d'images**

### <span id="page-13-9"></span><span id="page-13-3"></span>**Réglage de la luminosité**

Vous pouvez régler la luminosité sur une plage de –2,0 à +2,0 (par pas de 0,01 lors de la saisie de la valeur).

#### **1 Cliquez sur le bouton [Luminosité (RAW)] [\(p.1-2\)](#page-6-11).**

- **→ La boîte de dialoque [Réglage de la luminosité] s'affiche.**
- Vous pouvez également afficher cette boîte de dialogue en sélectionnant le menu [Réglage] ` [Réglage de la luminosité (RAW)].
- **2 Réglez une image lors de son affichage.**

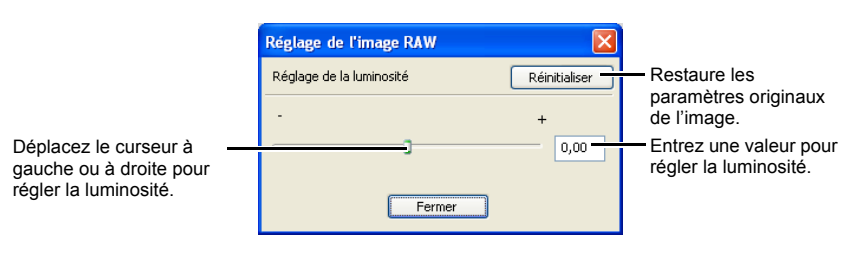

**3 Cliquez sur le bouton [Fermer].**

### <span id="page-13-4"></span><span id="page-13-0"></span>**Spécification de l'espace couleurs**

Vous pouvez spécifier un espace couleurs autre que celui spécifié dans l'option [Param. défaut espace couleur travail] des préférences [\(p.1-21\)](#page-25-0).

#### **Sélectionnez le menu [Réglage]** ` **[Espace couleurs de travail]**  ` **Sélectionnez l'espace couleurs à spécifier.**

→ L'espace couleurs sélectionné est validé.

L'espace couleurs spécifié est ajouté au profil ICC intégré dans les images TIFF ou JPEG converties à partir des images RAW et enregistrées [\(p.1-15,](#page-19-1) [p.1-16\)](#page-20-1).

L'espace couleurs est la gamme de couleurs reproductible (caractéristiques de la gamme de couleurs). Digital Photo Professional prend en charge les 5 types d'espace couleurs suivants.

- **sRVB** : Espace couleurs standard pour Windows. Largement utilisé pour l'espace couleurs standard des moniteurs, des appareils photo numériques et des scanners.
- **Adobe RVB** : Espace couleurs plus large que sRVB. Principalement utilisé pour l'impression à des fins commerciales.

**Gamme de couleurs RVB**: Espace couleurs plus large que Adobe RVB.

- **Apple RVB** : Espace couleurs standard pour Macintosh. Un espace couleurs un peu plus étendu que sRVB.
- **ColorMatch RVB** : Espace couleurs un peu plus large que sRVB. Principalement utilisé pour l'impression à des fins commerciales.

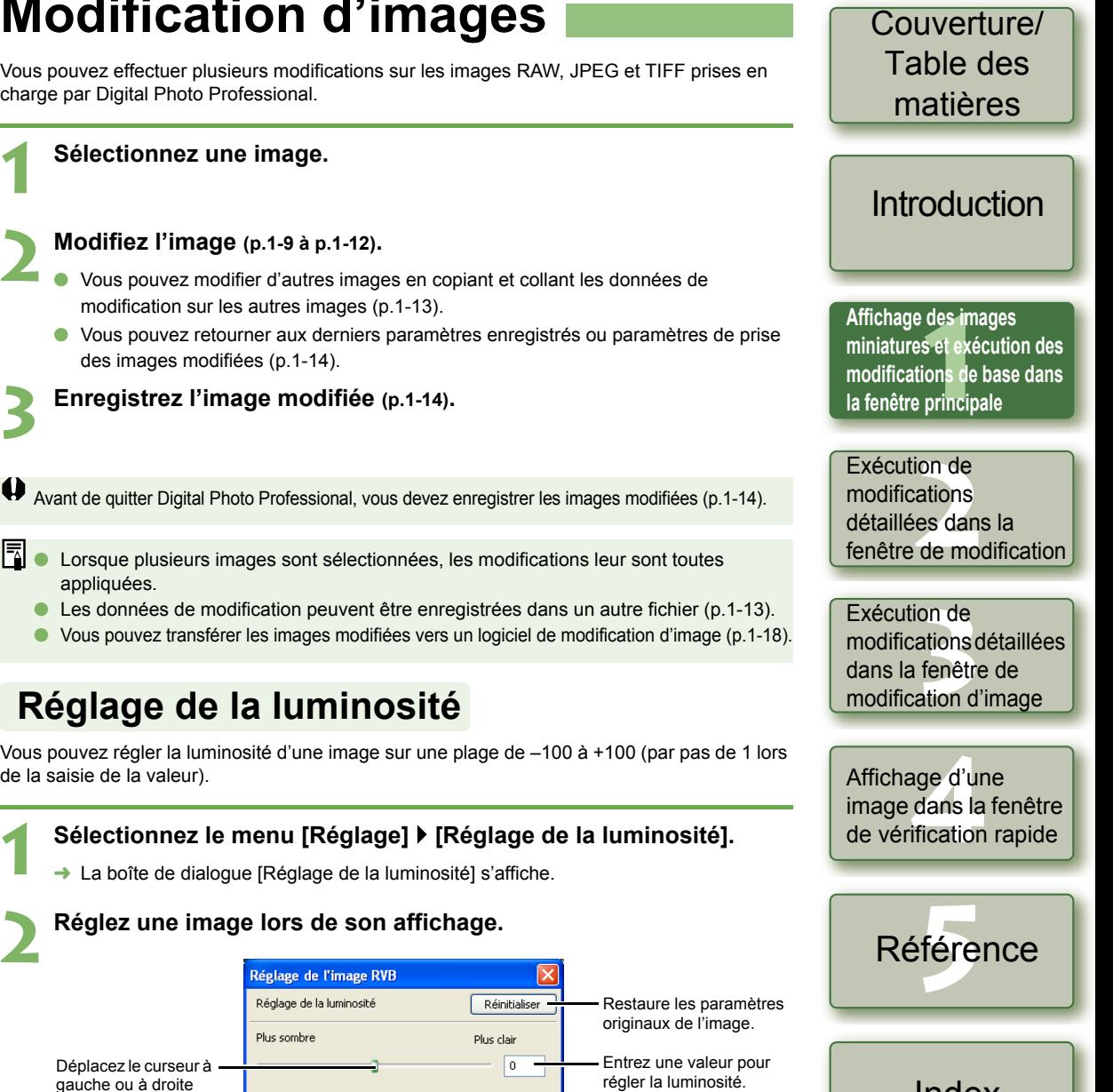

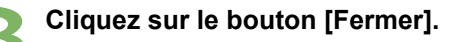

Fermer

<span id="page-13-8"></span><span id="page-13-6"></span><span id="page-13-1"></span>pour régler la luminosité.

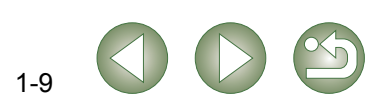

### <span id="page-14-1"></span><span id="page-14-0"></span>**Compression d'une image**

Vous pouvez comprimer une image au format que vous désirez.

#### **1 Sélectionnez le menu [Outils]** ` **[Démarrer l'outil Compression].**

**→ La fenêtre de compression s'affiche.** 

#### **2 Comprimez l'image.**

● Sélectionnez un rapport à partir de la zone de liste [Rapport de format], et faites glisser l'intervalle de compression comme sur le diagramme.

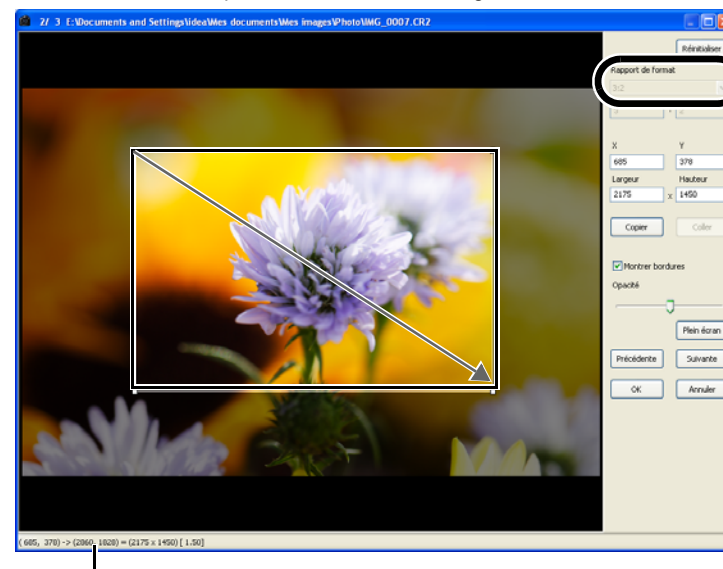

Affiche les coordonnées du curseur.

- $\bullet$  Si vous déplacez le curseur dans l'intervalle de compression spécifié, le curseur [ $\&$ ] devient [ $\leftarrow$ ]. Vous pouvez déplacer l'intervalle de compression en glissant.
- Si vous déplacez le curseur aux quatre coins de l'intervalle de compression que vous avez défini, le curseur  $[\&]$  devient  $[\&]$  ou  $[\&]$ . Vous pouvez changer la taille de l'intervalle de compression en glissant.
- Lorsque [Libre] est sélectionné dans la zone de liste [Rapport de format], déplacez le curseur sur les quatre coins de l'intervalle de compression et  $[\&]$  deviendra  $[\ ]$  ou [←]. Vous pouvez changer la taille de l'intervalle de compression en glissant.

<span id="page-14-2"></span>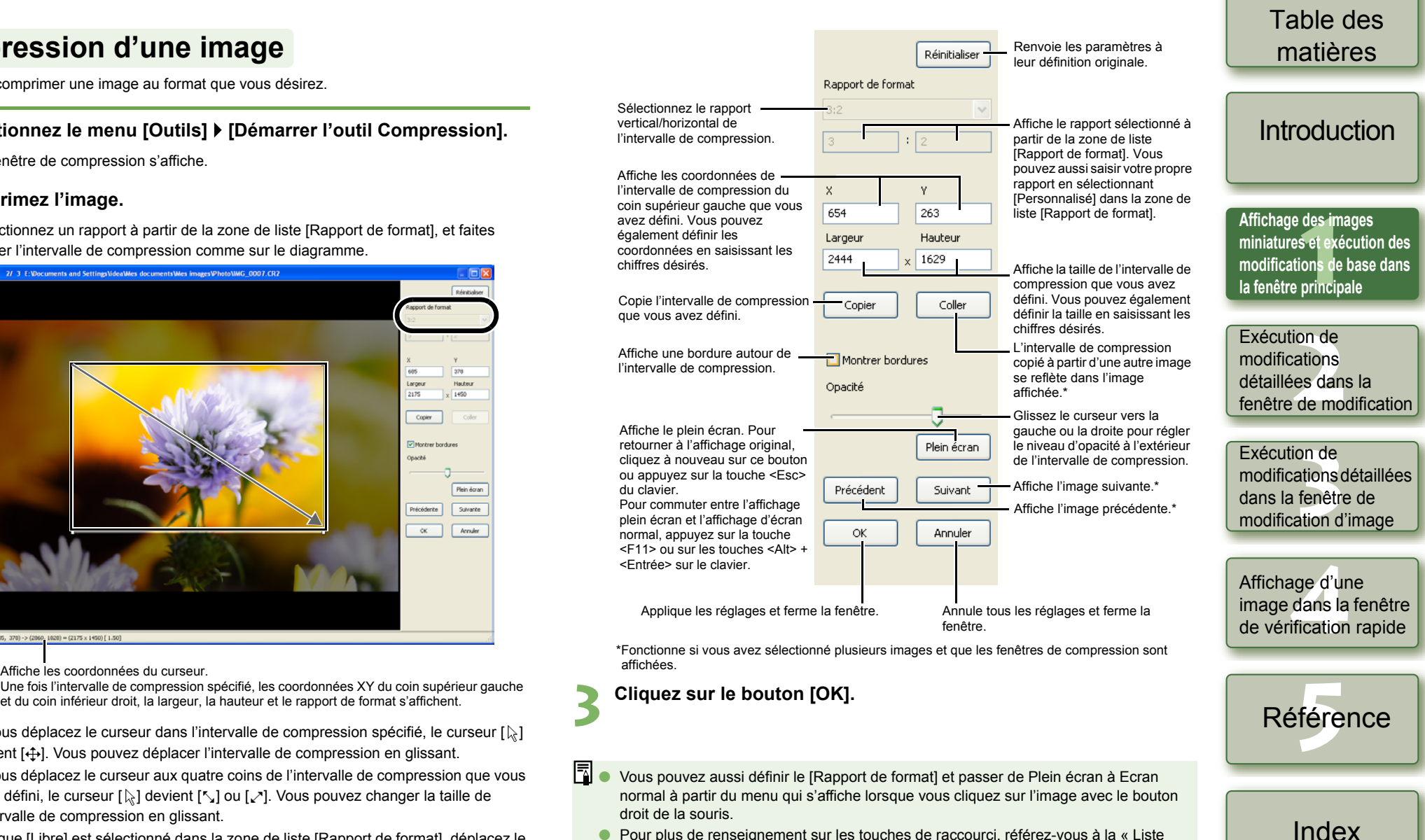

● Pour plus de renseignement sur les touches de raccourci, référez-vous à la « Liste des touches de raccourci » [\(p.5-2\).](#page-37-0)

<span id="page-14-3"></span>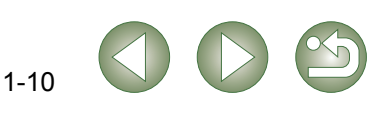

[Couverture/](#page-0-0)

### <span id="page-15-1"></span><span id="page-15-0"></span>**Correction d'image**

Vous pouvez corriger une image au moyen de la fonction de réparation ou de la fonction de tampon de copie.

#### <span id="page-15-3"></span><span id="page-15-2"></span>**Réparation**

Vous pouvez corriger une image de sorte que les taches indésirables (les taches que vous désirez effacer) de l'image se fondent dans les couleurs environnantes.

### **1 Sélectionnez le menu [Outils]** ` **[Démarrer l'outil Tamponner].**

**→** La fenêtre de tampon de copie apparaît.

### <span id="page-15-4"></span>**2 Cliquez sur le bouton [Affichage 100%].**

L'image est affichée dans la zone d'affichage à 100 %.

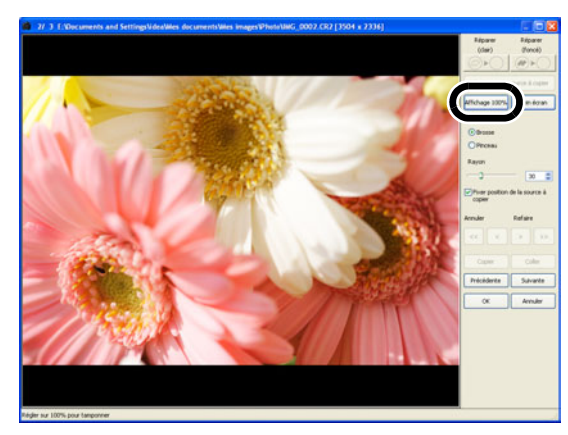

### **3 Affichez la section que vous désirez corriger.**

● Faites glisser l'image pour afficher la section que vous désirez corriger.

#### **4 Cliquez sur le bouton [Réparer (clair)] ou sur le bouton [Réparer (foncé)].**

- Si la tache indésirable (la tache que vous désirez effacer) est de couleur claire, cliquez sur le bouton [Réparer (clair)] ; si elle est de couleur foncée, cliquez sur le bouton [Réparer (foncé)].
- ➜ Déplacez le curseur sur l'image et la plage de correction s'affichera comme [O].

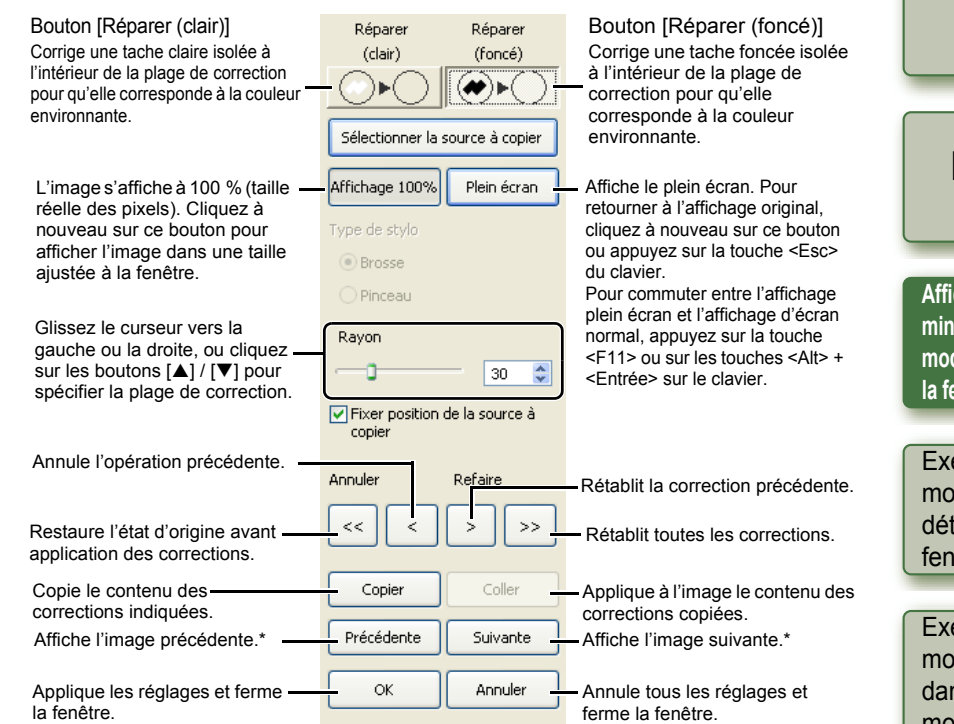

\*Fonctionne lorsque vous avez sélectionné plusieurs images et que les fenêtres de tampon de copie sont affichées.

#### **5 Couvrez la tache indésirable de l'image avec la plage de correction [ O ] et cliquez.**

- **→** La tache indésirable à l'intérieur de la plage de correction est corrigée.
- Si vous cliquez alors sur l'image, les taches indésirables à l'intérieur de la plage de correction sélectionnée sont corrigées.
- Pour corriger une autre section de l'image, annulez la fonction de réparation en cliquant avec le bouton droit ou gauche de la souris sur le bouton [Réparer (clair)] ou sur le bouton [Réparer (foncé)], puis reprenez l'opération depuis l'étape 3.

### **6 Cliquez sur le bouton [OK].**

- $\bigoplus$  Lorsque vous sélectionnez des sections de l'image qui ne peuvent pas être corrigées avec la fonction de réparation,  $[Q]$  s'affiche.
- Ħ À l'étape 2, double-cliquez sur la section que vous désirez corriger pour faire apparaître l'affichage à 100 %. Vous pouvez aussi double-cliquer à nouveau pour retourner à l'affichage original.
	- Pour plus de renseignement sur les touches de raccourci, référez-vous à la « Liste des touches de raccourci » [\(p.5-2\).](#page-37-0)

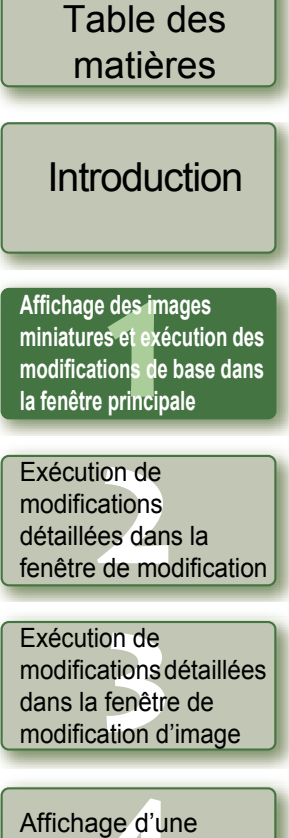

[Couverture/](#page-0-0)

**[4](#page-35-0)**<br>dans la<br>fication image dans la fenêtre de vérification rapide

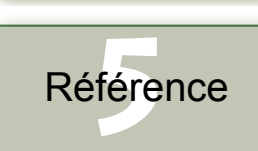

[Index](#page-39-0)

### <span id="page-16-1"></span><span id="page-16-0"></span>**Tampon de copie**

Vous pouvez corriger une image en collant sur la partie indésirable une autre partie copiée ailleurs sur l'image.

### **1 Sélectionnez le menu [Outils]** ` **[Démarrer l'outil Tamponner].**

**→** La fenêtre de tampon de copie apparaît.

### **2 Cliquez sur le bouton [Affichage 100%].**

<span id="page-16-3"></span>➜ L'image est affichée dans la zone d'affichage à 100 %.

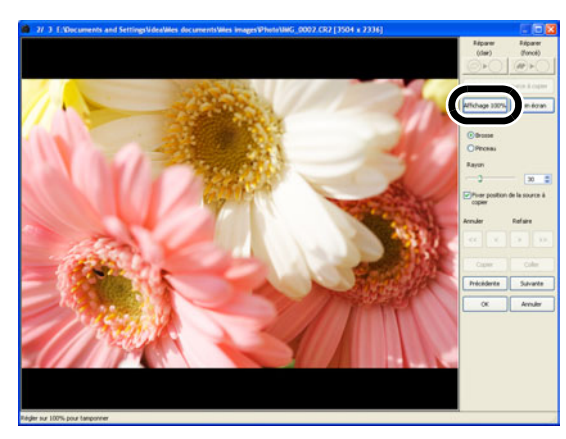

- **3 Affichez la section que vous désirez corriger.**
	- Faites glisser l'image pour afficher la section que vous désirez corriger.

### **4Indiquez la section à copier.**

- Cliquez sur le bouton [Sélectionner la source à copier] puis cliquez sur la section à copier.
- Pour modifier la section copiée, recommencez la procédure précédente.

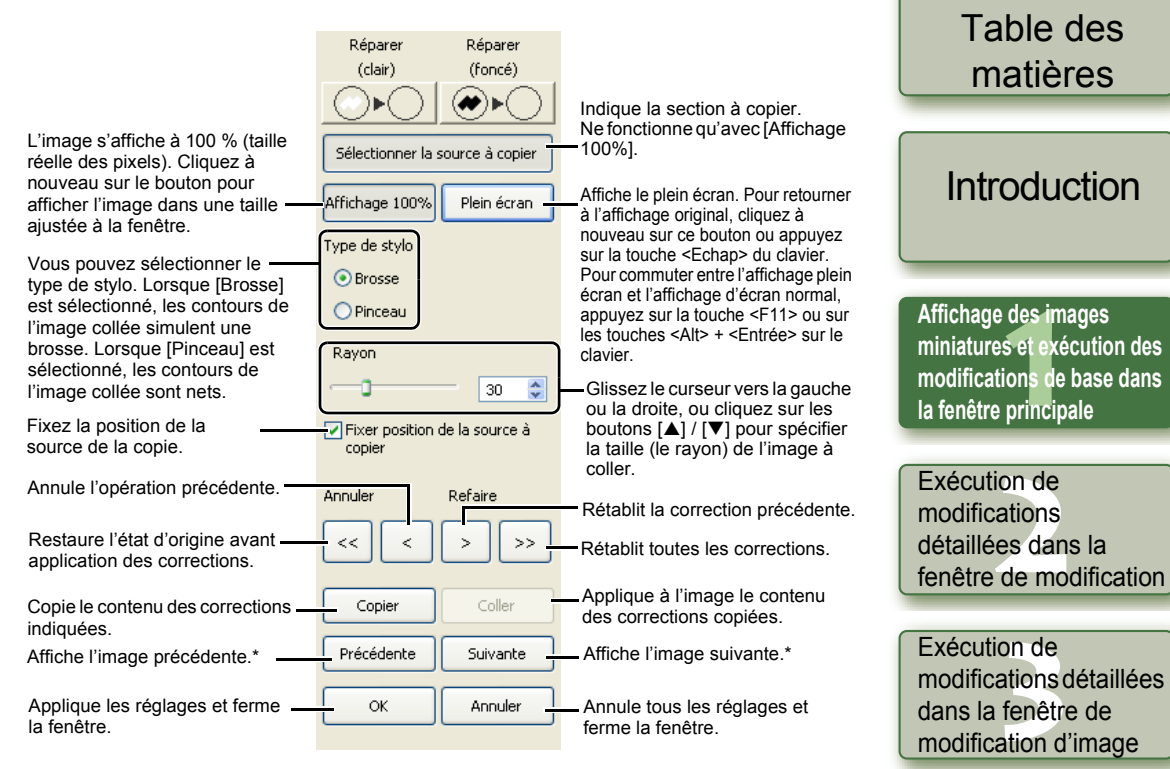

\*Fonctionne lorsque vous avez sélectionné plusieurs images et que les fenêtres de tampon de copie sont affichées.

### **5 Corrigez l'image.**

- Cliquez ou faites glisser sur la section de l'image que vous désirez corriger. Dans la fenêtre, le signe  $[+]$  indique l'origine de la copie et  $[$   $\bigcirc$  ] en indique la destination.
- → L'image copiée est collée à la position vers laquelle vous avez fait glisser.

### <span id="page-16-2"></span>**6 Cliquez sur le bouton [OK].**

- $\overline{P_0}$  A l'étape 2, double-cliquez sur la section que vous désirez corriger pour faire apparaître l'affichage à 100 %. Vous pouvez aussi double-cliquer à nouveau pour retourner à l'affichage original.
	- À l'étape 4, vous pouvez aussi spécifier la section à copier en maintenant enfoncée la touche <Alt> et en cliquant.
	- Pour plus de renseignement sur les touches de raccourci, référez-vous à la « Liste des touches de raccourci » [\(p.5-2\).](#page-37-0)

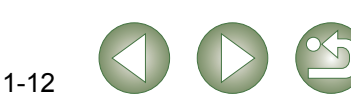

**[4](#page-35-0)**<br>dans la<br>fication

Affichage d'une image dans la fenêtre de vérification rapide

[Couverture/](#page-0-0)

**1[5](#page-36-0)**<br>fére

Référence

## <span id="page-17-3"></span><span id="page-17-0"></span>**Utilisation des modifications (donn**

Les données de modification qui ont été appliquées aux images RAW [\(p.1-6](#page-10-5) à [p.1-9,](#page-13-5) [p.2-3](#page-28-1) à [p.2-6\)](#page-31-1) ou aux images JPEG, TIFF et RAW [\(p.1-9](#page-13-5) à [p.1-12](#page-16-2), [p.2-6](#page-31-1) à [p.2-8\)](#page-33-0) peuvent être copiées et appliquées à d'autres images. Les données de modification peuvent également être enregistrées dans un fichier à part contenant uniquement ces données et téléchargées dans d'autres images. Dans Digital Photo Professional, les données de modification sont appelées « données de recette ».

### <span id="page-17-4"></span><span id="page-17-1"></span>**Enregistrement des recettes**

- **1 Sélectionnez une image puis sélectionnez le menu [Edition]**  ` **[Enregistrer la recette dans un fichier].**
	- **→** La boîte de dialoque [Enregistrer sous] s'affiche.

**2 Sélectionnez le dossier de destination, entrez le nom du fichier, puis cliquez sur le bouton [Enregistrer].**

- Lorsque vous sélectionnez [Enregistrer la recette dans un fichier], seules les données de la recette (données de modification) sont enregistrées sous forme de fichier distinct. Si vous souhaitez enregistrer l'image à laquelle les modifications ont été appliquées, reportez-vous à [« Enregistrement des images modifiées » \(p.1-14\)](#page-18-3).
	- La rotation d'image [\(p.1-2\)](#page-6-12), la compression [\(p.1-10\)](#page-14-1) et la correction d'image (réparation, tampon de copie) ([p.1-11,](#page-15-2) [p.1-12](#page-16-1)) ne sont pas comprises dans les données de recette.

### <span id="page-17-8"></span><span id="page-17-5"></span><span id="page-17-2"></span>**Chargement et collage des recettes**

- **1 Sélectionnez une image, puis le menu [Edition]** ` **[Lire la recette à partir du fichier].**
	- → La boîte de dialogue [Ouvrir] s'affiche.
- **2 Sélectionnez une recette et cliquez sur le bouton [Ouvrir].**
- **3 Sélectionnez une image à laquelle la recette sera appliquée, puis cliquez sur le menu [Edition]** ` **[Coller la recette dans une photo sélectionnée].**

 $\bullet$ Les données de modification ne peuvent être appliquées qu'à des images RAW [\(p.1-6](#page-10-5) à [p.1-9](#page-13-4), [p.2-3](#page-28-1) à [p.2-6\)](#page-31-0). Elles ne peuvent pas être appliquées à des images JPEG et TIFF. Si vous essayez d'appliquer des données de modification applicables à tous les types d'image (JPEG, TIFF ou RAW) [\(p.1-9](#page-13-5) à [p.1-12,](#page-16-2) [p.2-6](#page-31-1) à [p.2-8\)](#page-33-0) et des données de modification applicables seulement aux images RAW [\(p.1-6](#page-10-5) à [p.1-9,](#page-13-4) [p.2-3](#page-28-1) à [p.2-6](#page-31-0)) alors que l'image cible est en format JPEG ou TIFF, seules les données de modification applicables à JPEG et TIFF seront appliquées.

<span id="page-17-7"></span><span id="page-17-6"></span>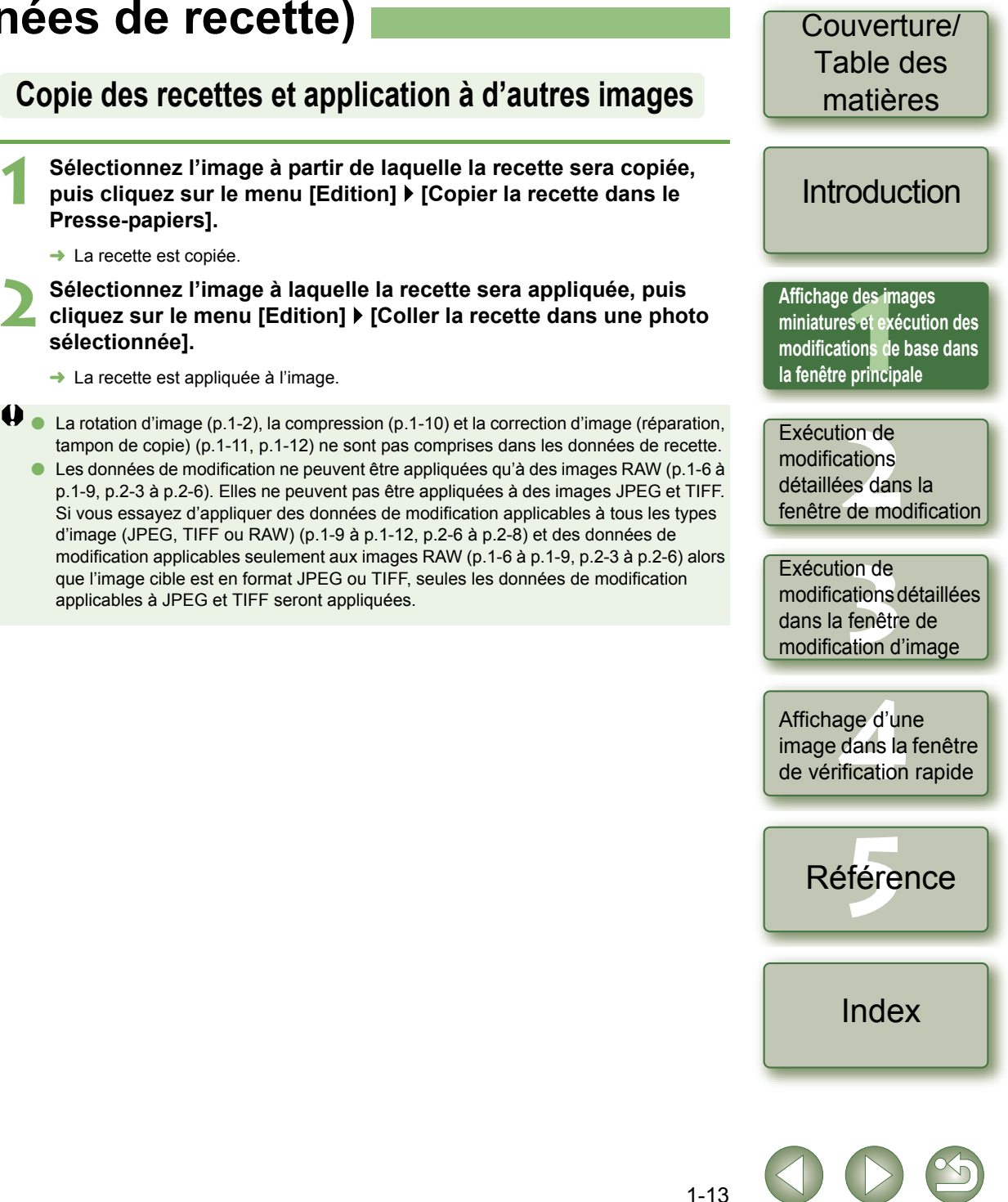

## <span id="page-18-0"></span>**Restauration des images modifiées à leur état d'origine**

Vous pouvez annuler toutes les modifications pour les images et redonner aux images modifiées leurs paramètres originaux avant modification ou lors de leur prise.

### <span id="page-18-7"></span><span id="page-18-1"></span>**Restauration des derniers paramètres enregistrés**

**Sélectionnez une image, puis cliquez sur le menu [Réglage]**  ` **[Revenir aux derniers paramètres enregistrés].**

 $\bullet$ Si vous sélectionnez plusieurs images, toutes les images modifiées faisant partie de la sélection sont restaurées aux derniers paramètres enregistrés.

### <span id="page-18-2"></span>**Restauration des paramètres de la prise de vue**

**Sélectionnez une image, puis cliquez sur le menu [Réglage]**  ` **[Revenir aux paramètres de prise].**

 $\bullet$ Si vous sélectionnez plusieurs images, toutes les images modifiées faisant partie de la sélection sont restaurées aux paramètres de prise.

## <span id="page-18-8"></span><span id="page-18-3"></span>**Enregistrement des images modifiées**

Vous pouvez appliquer les modifications à une ou plusieurs images et enregistrer celles-ci.

### <span id="page-18-12"></span><span id="page-18-4"></span>**Enregistrement par écrasement**

Vous pouvez appliquer des modifications à une image et remplacer l'image existante.

**Sélectionnez une image, puis le menu [Fichier]** ` **[Ajouter une recette et enregistrer].**

### <span id="page-18-5"></span>**Enregistrement et modification de nom**

<span id="page-18-13"></span>Vous pouvez appliquer des modifications aux images et enregistrer les nouvelles images sous un nouveau nom.

- **1 Sélectionnez une image, puis le menu [Fichier]** ` **[Ajouter rec. et enreg. sous].**
	- **→** La boîte de dialoque [Enregistrer sous] s'affiche.
- **2 Sélectionnez le dossier de destination, entrez le nom du fichier, puis cliquez sur le bouton [Enregistrer].**

### <span id="page-18-9"></span><span id="page-18-6"></span>**Ajouter une miniature de l'image**

Vous pouvez créer de nouvelles miniatures à afficher dans la fenêtre principale, et en ajouter une à chacune des images.

Les images s'afficheront plus vite dans la fenêtre principale et la qualité des images augmentera.

**Sélectionnez une image, puis le menu [Fichier]** ` **[Ajouter miniature à l'image et enregistrer].**

Le temps d'ajout peut être plus long selon le nombre d'images à ajouter.

<span id="page-18-11"></span>[Couverture/](#page-0-0) Table des matières

### [Introduction](#page-1-0)

<span id="page-18-10"></span>des im<br>s et exé<br>ions de **Affichage des images miniatures et exécution des modifications de base dans la fenêtre principale**

Exécution de<br>modifications<br>détaillées dans la Exécution de modifications fenêtre de modification

Exécution de<br>modifications détail<br>dans la fenêtre de Exécution de modifications détaillées modification d'image

**[4](#page-35-0)**<br>dans la<br>fication Affichage d'une image dans la fenêtre de vérification rapide

**1[5](#page-36-0)**<br>fére Référence

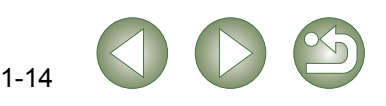

<span id="page-19-2"></span><span id="page-19-1"></span><span id="page-19-0"></span>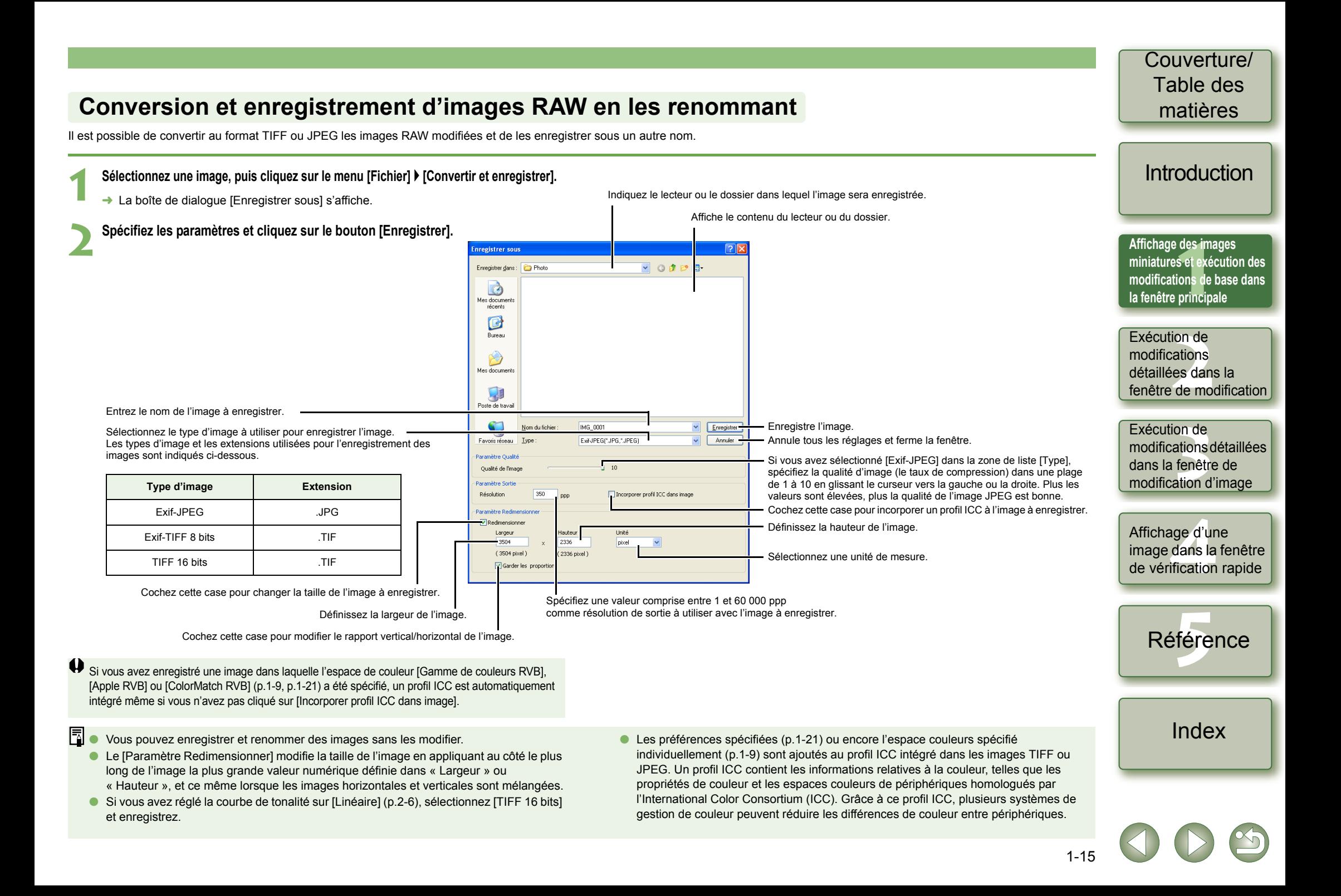

<span id="page-20-2"></span><span id="page-20-1"></span><span id="page-20-0"></span>![](_page_20_Figure_0.jpeg)

## <span id="page-21-1"></span><span id="page-21-0"></span>**Modification de noms de fichier en une seule opération**

Il est possible de modifier plusieurs noms de fichier en une seule opération.

**1 Sélectionnez les images dont vous voulez modifier le nom de fichier.**

#### **2 Sélectionnez le menu [Outils]** ` **[Démarrer l'outil Renommer].**

**→ La fenêtre de l'outil de renommage apparaît.** 

#### **3 Renseignez les paramètres et cliquez sur le bouton [Exécuter].**

**→ L'opération commence et les noms de fichier sont modifiés.** 

![](_page_21_Figure_7.jpeg)

![](_page_21_Picture_8.jpeg)

des im<br>s et exé<br>ions de

**Affichage des images miniatures et exécution des modifications de base dans** 

**[Introduction](#page-1-0)** 

<span id="page-21-2"></span>[Couverture/](#page-0-0) Table des matières

## <span id="page-22-3"></span><span id="page-22-2"></span>**Transfert d'images vers un logiciel de modification d'image**

### <span id="page-22-4"></span><span id="page-22-0"></span>**Transfert d'une image vers Photoshop**

Vous pouvez transférer une image vers Adobe Photoshop.

**1 Sélectionnez l'image à transférer vers Photoshop.**

#### **2 Sélectionnez le menu [Outils]** ` **[Transférer vers Photoshop].**

- → Photoshop démarre et affiche l'image transférée.
	- → Les images RAW sont converties en images TIFF 16 bits avant d'être transférées.
- $\bullet$ Afin de transférer des images, vous avez besoin d'Adobe Photoshop.
	- Les versions compatibles de Photoshop sont CS et 7.0. Il n'est pas possible de transférer des images vers Photoshop Elements.
	- Vous pouvez transférer une image à la fois. Il n'est pas possible de transférer plusieurs images à la fois.
	- Lorsque les images sont transférées, elles sont automatiquement converties en images TIFF 16 bits et un profil ICC est joint à chacune d'elles. Les préférences spécifiées [\(p.1-21\)](#page-25-0) ou les informations d'espace couleurs de travail spécifiées séparément [\(p.1-9\)](#page-13-4) sont ajoutées au profil ICC, qui permet à Photoshop d'afficher les images qui contiennent ces informations de couleur.

### <span id="page-22-5"></span><span id="page-22-1"></span>**Transfert de plusieurs images vers un logiciel de modification d'image**

Vous pouvez transférer plusieurs images vers un logiciel de modification d'image. Les descriptions fournies dans le présent document utilisent Adobe Photoshop CS comme exemple.

- **1 Définissez convertir/enregistrer comme une seule opération.**
- Suivez les étapes 1 à 4 de « Conversion et enregistrement des images en une seule [opération \(traitement par lot\) » \(p.1-16\).](#page-20-1)

**2 Cliquez sur le bouton [Parcourir] dans la fenêtre [Paramètres par lot].**

![](_page_22_Picture_319.jpeg)

![](_page_22_Picture_320.jpeg)

**3 Sélectionnez le logiciel de modification d'image (Photoshop CS) vers lequel vous transférerez les images.**

- Sélectionnez le lecteur [C : ] ▶ [Fichiers programmes] ▶ [Adobe] ▶ [Photoshop CS] ` [Photoshop], puis cliquez sur le bouton [Ouvrir].
- ➜ La fenêtre [Ouvrir] se ferme et Photoshop est défini sur [Paramètres de transfert d'image] dans la fenêtre [Paramètres par lot].

**4 Cochez l'option [Ouvrir image avec logiciel].**

![](_page_22_Figure_22.jpeg)

**5 Cliquez sur le bouton [Exécuter].**

- **→** La fenêtre de traitement s'affiche et l'enregistrement en une seule opération commence.
- → Lorsque l'enregistrement en une seule opération est terminé, Photoshop démarre et les images transférées s'affichent.

Afin de transférer des images, vous avez besoin d'un logiciel de modification d'image tel que Adobe Photoshop.

### [Couverture/](#page-0-0) Table des matières

### [Introduction](#page-1-0)

des im<br>s et exé<br>ions de **Affichage des images miniatures et exécution des modifications de base dans la fenêtre principale**

Exécution de<br>modifications<br>détaillées dans la Exécution de modifications fenêtre de modification

Exécution de<br>modifications détail<br>dans la fenêtre de Exécution de modifications détaillées modification d'image

**[4](#page-35-0)**<br>dans la<br>fication Affichage d'une image dans la fenêtre de vérification rapide

> **1[5](#page-36-0)**<br>fére Référence

![](_page_22_Picture_35.jpeg)

## <span id="page-23-7"></span><span id="page-23-3"></span><span id="page-23-0"></span>**Impression d'images**

Les images peuvent être automatiquement réglées et imprimées dans une zone d'impression.

**1 Sélectionnez une image, puis cliquez sur le menu [Fichier]**  ` **[Imprimer].**

**2 Sélectionnez une imprimante à utiliser puis cliquez sur le bouton [OK].**

- $\rightarrow$  L'impression commence.
- 围 Vous pouvez définir un profil d'imprimante à utiliser pour l'impression. Vous pouvez sélectionner une génération des rendus (une méthode de correspondance) après avoir spécifié le profil [\(p.1-21\).](#page-25-0)
	- Si vous avez défini le profil de simulation CMJN [\(p.1-21\),](#page-25-0) l'image s'imprime en une tonalité correspondant au [Profil de simulation CMJN] spécifié.

## <span id="page-23-4"></span><span id="page-23-1"></span>**Impression avec Easy-PhotoPrint**

Easy-PhotoPrint est un logiciel d'impression conçu pour les imprimantes Canon BJ. Si Easy-PhotoPrint 2.1 ou une version ultérieure a été installé sur votre ordinateur, vous pouvez imprimer les images à l'aide de ce logiciel.

#### **Sélectionnez une image, puis cliquez sur le menu [Fichier]**  ` **[Imprimer avec Easy-PhotoPrint].**

- **→ Easy-PhotoPrint démarre.**
- Suivez les instructions affichées dans la fenêtre Easy-PhotoPrint pour imprimer des images.
- Pour imprimer des images avec Easy-PhotoPrint, vous devez disposer d'Easy-PhotoPrint 2.1 ou une version ultérieure et d'une imprimante Canon BJ prenant en charge ce logiciel.
	- $\bullet$  La résolution de sortie indiquée [\(p.1-20\)](#page-24-2) et la compression [\(p.1-10\)](#page-14-1) ne sont pas prises en charge.
	- $\bullet$  Le paramètre de simulation CMJN [\(p.1-21\)](#page-25-0) n'est pas pris en charge.

Vous pouvez spécifier une génération des rendus (une méthode de correspondance) lors de l'impression [\(p.1-21\)](#page-25-1).

## <span id="page-23-6"></span><span id="page-23-5"></span><span id="page-23-2"></span>**Affichage d'images dans EOS Capture**

La version 2.0 de Digital Photo Professional est compatible avec la version 1.1 ou version ultérieure de EOS Capture.

Si EOS Capture version 1.1 ou plus récente est installé sur l'ordinateur, Digital Photo Professional affiche les images prises avec EOS Capture.

- **1 Connectez l'appareil photo à l'ordinateur et mettez l'interrupteur d'alimentation de l'appareil photo sur <ON>.**
- Si [CameraWindow] et d'autres fenêtres s'affichent, fermez toutes les fenêtres affichées.
- **2 Sélectionnez le menu [Outils]** ` **[Démarrer EOS Capture].**
- **→ EOS Capture démarre.**
- **3 Prenez une photo.**
- Cliquez sur le bouton [Prise de vue] dans EOS Capture ou appuyez sur le déclencheur de l'appareil photo pour prendre une photo.
- ➜ L'image prise est affichée dans la fenêtre principale de Digital Photo Professional.

E Lors du démarrage d'EOS Capture, vous pouvez commuter automatiquement la fenêtre Digital Photo Professional de la fenêtre principale à la fenêtre de modification d'image [\(p.1-20\).](#page-24-3)

[Couverture/](#page-0-0) Table des matières

### **[Introduction](#page-1-0)**

des im<br>s et exé<br>ions de **Affichage des images miniatures et exécution des modifications de base dans la fenêtre principale**

Exécution de<br>modifications<br>détaillées dans la Exécution de modifications fenêtre de modification

Exécution de<br>modifications détail<br>dans la fenêtre de Exécution de modifications détaillées modification d'image

**[4](#page-35-0)**<br>dans la<br>fication Affichage d'une image dans la fenêtre de vérification rapide

![](_page_23_Picture_33.jpeg)

![](_page_23_Picture_35.jpeg)

## <span id="page-24-7"></span><span id="page-24-1"></span><span id="page-24-0"></span>**Définition des préférences**

Vous pouvez spécifier divers paramètres pour Digital Photo Professional.

#### **1 Sélectionnez le menu [Outils]** ` **[Préférences].**

**→ La boîte de dialoque [Préférences] s'affiche.** 

**2 Sélectionnez l'onglet de votre choix, spécifiez les paramètres, puis cliquez sur le bouton [OK].**

➜ Les paramètres sont appliqués et la boîte de dialogue [Préférences] se ferme.

Permet de choisir si l'image modifiée est enregistrée automatiquement, ou si la boîte de dialogue de confirmation s'affiche lorsque vous quittez Digital Photo Professional ou que vous remplacez les images affichées dans la fenêtre principale par celles contenues dans un autre dossier.

![](_page_24_Figure_7.jpeg)

<span id="page-24-3"></span><span id="page-24-2"></span>Spécifiez la qualité d'affichage ou d'enregistrement des images.

![](_page_24_Picture_272.jpeg)

[Priorité vitesse] : Les images sont affichées et enregistrées à vitesse maximale car aucun traitement supplémentaire par filtre n'est appliqué.

<span id="page-24-5"></span>![](_page_24_Picture_11.jpeg)

Si vous cochez cette case, une image ouverte dans la fenêtre de modification apparaîtra sélectionnée dans la fenêtre principale.

<span id="page-24-6"></span><span id="page-24-4"></span>Sélectionnez le mode d'affichage des images modifiées et initiales pour les comparer dans la fenêtre de modification ou la fenêtre de modification d'image [\(p.2-3\).](#page-28-2)

![](_page_24_Picture_14.jpeg)

des im<br>s et exé<br>ions de **Affichage des images miniatures et exécution des modifications de base dans la fenêtre principale**

Exécution de<br>modifications<br>détaillées dans la Exécution de modifications fenêtre de modification

Exécution de<br>modifications détail<br>dans la fenêtre de Exécution de modifications détaillées modification d'image

**[4](#page-35-0)**<br>dans la<br>fication Affichage d'une image dans la fenêtre de vérification rapide

![](_page_24_Picture_19.jpeg)

![](_page_24_Picture_21.jpeg)

Permet de sélectionner l'histogramme affiché dans la feuille d'onglet [Réglage de l'image RVB] sur la palette d'outils. Sélectionnez [Mode de courbe tonalité] (affichage de la courbe de tonalité), [Méthode d'interpolation] (méthode de lien) affichée dans la feuille d'onglet [Réglage de l'image RVB] sur la palette d'outils [\(p.2-7\).](#page-32-0)

![](_page_25_Picture_469.jpeg)

<span id="page-25-2"></span>Vous permet de choisir si la palette d'outils est affichée en [Affichage fixe] (dans la fenêtre) ou en [Affichage flottant] (autre fenêtre).

Sélectionnez un espace couleurs pour le moniteur. Si vous sélectionnez la case d'option [Profil écran], cliquez sur le bouton [Parcourir] et sélectionnez un profil pour le moniteur utilisé.

![](_page_25_Figure_4.jpeg)

<span id="page-25-3"></span><span id="page-25-0"></span>Sélectionnez un profil de simulation CMJN devant être utilisé lors d'une simulation CMJN. L'image s'affiche avec les couleurs du profil sélectionné et vous pouvez simuler la couleur utilisée lors de l'impression dans un environnement CMJN tel que celui d'une imprimante. Avec ce paramètre, [CMJN] s'affiche au bas de chaque fenêtre [\(p.1-2](#page-6-14), [p.2-2,](#page-27-2) [p.3-1](#page-34-6)). Vous pouvez annuler temporairement l'affichage de simulation CMJN dans la fenêtre de modification [\(p.2-2\)](#page-27-1) et dans la fenêtre de modification d'image [\(p.3-1\)](#page-34-3) en maintenant enfoncées les touches <Ctrl> + <Y> du clavier.

Lors du redémarrage de Digital Photo Professional après la modification de l'Paramètres par défaut de la courbe tonalité RVB] dans la feuille d'onglet [Palette d'outils] ou de [Param. défaut espace couleur travail] dans la feuille d'onglet [Gestion des couleurs], les paramètres sont appliqués. Les paramètres ne sont toutefois pas appliqués à une image qui a été modifiée avant qu'un changement ne soit effectué ([p.1-9](#page-13-5) à [p.1-12,](#page-16-1) [p.2-6](#page-31-1) à [p.2-8](#page-33-0)) et pour laquelle un symbole [RVB] s'affiche [\(p.1-3\)](#page-7-0). Changez une courbe de tonalité personnelle avec le menu [\(p.2-7\)](#page-32-0) qui apparaît en cliquant avec le bouton droit de la souris sur la courbe de tonalité, et un espace couleurs personnel en sélectionnant le menu [Réglage]  $\blacktriangleright$  [Espace couleurs de travail] [\(p.1-9\).](#page-13-5)

Pour sélectionner un profil de moniteur ou d'imprimante, vous devez déjà avoir installé sur votre ordinateur les profils du moniteur et de l'imprimante qui seront utilisés. Pour des détails sur le profils du moniteur et de l'imprimante à utiliser, reportez-vous au manuel d'utilisation de chaque appareil.

- L'espace couleurs spécifié est ajouté au profil ICC intégré dans les images TIFF ou JPEG converties à partir des images RAW et enregistrées ([p.1-15,](#page-19-1) [p.1-16](#page-20-1)). L'espace couleurs est la gamme de couleurs reproductible (caractéristiques de la gamme de couleurs). Digital Photo Professional prend en charge les 5 types d'espace couleurs suivants.
	- **sRVB** : Espace couleurs standard pour Windows. Largement utilisé pour l'espace couleurs standard des moniteurs, des appareils photo numériques et des scanners.
	- **Adobe RVB** : Espace couleurs plus large que sRVB. Principalement utilisé pour l'impression à des fins commerciales.

Gamme de couleurs RVB: Espace couleurs plus large que Adobe RVB.

- **Apple RVB** : Espace couleurs standard pour Macintosh. Espace couleurs un peu plus étendu que sRVB.
- **ColorMatch RVB** : Espace couleurs un peu plus large que sRVB. Principalement utilisé pour l'impression à des fins commerciales.
- Vous pouvez sélectionner une génération des rendus (une méthode de correspondance) depuis [Perceptuel] ou [Colorimétrique] pour la conversion de couleur lors de l'impression d'une image.
	- **Perceptuel** : Méthode de correspondance généralement adéquate pour les images naturelles telles que les photographies qui rendent avec exactitude les couleurs intermédiaires, comme par exemple celles du teint de la peau ou du bleu du ciel.
	- **Colorimétrique** : Méthode de correspondance généralement adéquate pour les images graphiques telles que les photographies qui rendent une image avec des couleurs primaires éclatantes de rouge, de bleu et de jaune.
- Avec [Profil de simulation CMJN], vous pouvez simuler la couleur utilisée lors de l'impression dans un environnement CMJN comme celui d'une imprimante. Digital Photo Professional est compatible avec les 4 types suivants de profil d'impression.
	- **Euro Standard v1.00** : Profil normalement utilisé pour l'impression des livres en Europe ; convient à la simulation de l'impression européenne standard.
	- **JMPA v1.10** : Profil normalement utilisé pour l'impression des livres et autres documents au Japon ; convient à la simulation de l'impression couleur standard pour la publicité de magazine.
	- **U.S. Web Coated v1.00**: Profil normalement utilisé pour l'impression des livres en Amérique du Nord ; convient à la simulation de l'impression nord-américaine standard.
	- **JapanColor2001 type3** : Profil en voie de devenir une norme dans l'industrie de l'impression au Japon ; convient à la simulation de l'impression avec la norme JapanColor.

### **[Introduction](#page-1-0)**

des im<br>s et exé<br>ions de **Affichage des images miniatures et exécution des modifications de base dans la fenêtre principale**

Exécution de modifications

Exécution de<br>modifications<br>détaillées dans la fenêtre de modification

#### Exécution de

Exécution de<br>modifications détail<br>dans la fenêtre de modifications détaillées modification d'image

**[4](#page-35-0)**<br>dans la<br>fication Affichage d'une image dans la fenêtre de vérification rapide

![](_page_25_Picture_30.jpeg)

[Index](#page-39-0)

 $1 - 2<sup>1</sup>$ 

<span id="page-25-1"></span>Sélectionnez un profil d'imprimante devant être utilisé pour imprimer les images [\(p.1-19\)](#page-23-3).

# <span id="page-26-1"></span>**Exécution de modifications détaillées dans la fenêtre de modification**

Ce chapitre présente les fonctions de la fenêtre de modification et explique comment afficher des images et y apporter des modifications détaillées.

<span id="page-26-0"></span>**2**

Ce chapitre présente les fonctions que vous pouvez utiliser dans la fenêtre de modification uniquement. Pour des instructions sur l'utilisation des fonctions courantes par rapport à celles de la fenêtre principale, référez-vous aux pages indiquées sous les rubriques respectives.

![](_page_26_Picture_187.jpeg)

[Couverture/](#page-0-0) Table des matières

## **[Introduction](#page-1-0)**

des image<br> **[1](#page-5-0)**<br> **1**<br> **1**<br> **1**<br> **1**<br> **1**<br> **1** Affichage des images miniatures et exécution des modifications de base dans la fenêtre principale

**Exécution de<br>modifications<br>détaillées dans la<br>la <sup>lig</sup> Exécution de modifications fenêtre de modification**

**[3](#page-34-0)**<br>**3**<br>**3**<br>**1**<br>**1**<br>**1**<br>**1** Exécution de modifications détaillées dans la fenêtre de modification d'image

**[4](#page-35-0)**<br>dans la<br>fication Affichage d'une image dans la fenêtre de vérification rapide

![](_page_26_Picture_10.jpeg)

![](_page_26_Picture_12.jpeg)

## <span id="page-27-4"></span><span id="page-27-3"></span>**Affichage de la fenêtre de modification**

<span id="page-27-0"></span>Vous pouvez agrandir une image unique et y apporter des modifications détaillées dans la fenêtre de modification. Vous pouvez afficher plusieurs fenêtres de modification et modifier les images en les comparant (jusqu'à 36 images peuvent être affichées).

● Ce chapitre présente les fonctions que vous pouvez utiliser dans la fenêtre de modification uniquement. Pour des instructions sur l'utilisation des fonctions courantes par rapport à celles de la fenêtre principale, référez-vous aux pages indiquées sous les rubriques respectives.

<span id="page-27-5"></span><span id="page-27-1"></span>![](_page_27_Figure_3.jpeg)

- <span id="page-27-2"></span> $\bullet$  Pour afficher ou masquer la palette d'outils, sélectionnez le menu [Affichage]  $\bullet$ [Palette d'outils].
- Si plusieurs fenêtres de modification d'image sont affichées, vous pouvez afficher une suite de fenêtres de modification en sélectionnant le menu [Fenêtre]  $\blacktriangleright$ [Réorganiser horizontalement] ou [Réorganiser verticalement].
- Pour quitter la fenêtre de modification, sélectionnez le menu [Fichier] ▶ [Fermer].

● Vous pouvez choisir si la palette d'outils s'affiche dans une autre fenêtre ou dans la

même fenêtre [\(p.1-21\)](#page-25-2). ● Pour plus de renseignement sur les touches de raccourci, référez-vous à la « Liste des touches de raccourci » [\(p.5-2\).](#page-37-0)

2-2

[Couverture/](#page-0-0) Table des matières

<span id="page-27-8"></span><span id="page-27-7"></span><span id="page-27-6"></span>**[Introduction](#page-1-0)** 

## <span id="page-28-4"></span><span id="page-28-0"></span>**Sélection du mode d'affichage des images**

Vous pouvez modifier la taille et le mode d'affichage des images.

### <span id="page-28-5"></span>**Sélection de la taille d'affichage**

Vous pouvez choisir la taille de l'image à partir de [Ajuster à la fenêtre] (s'ajustant à la zone d'affichage de l'image), [Affichage 50%], [Affichage 100%] (taille en pixel réelle), et [Affichage 200%].

#### **Sélectionnez le menu [Affichage]** ` **Sélectionnez la taille à spécifier.**

- ➜ L'image s'affiche à la taille sélectionnée.
- Lorsque vous agrandissez une image, vous pouvez modifier la position d'affichage en faisant glisser l'image.

Dans l'écran [Ajuster à la fenêtre], si vous double-cliquez sur une section que vous voulez agrandir, l'écran passe en affichage [Affichage 100%]. Si vous double-cliquez sur l'image en [Affichage 50%], [Affichage 100%] ou [Affichage 200%], l'écran passe en affichage [Ajuster à la fenêtre].

### <span id="page-28-6"></span><span id="page-28-3"></span>**Affichage du quadrillage**

Vous pouvez afficher un quadrillage vous permettant de vérifier le niveau horizontal ou vertical de l'image.

### <span id="page-28-12"></span>**Sélectionnez le menu [Affichage]** ` **[Quadrillage].**

- ➜ Le quadrillage s'affiche sur l'image.
- Recommencer la même opération revient à masquer le quadrillage.

Vous pouvez spécifier l'espacement de grille [\(p.1-20\)](#page-24-5).

### <span id="page-28-7"></span><span id="page-28-2"></span>**Affichage simultané des images modifiée et initiale**

Vous pouvez afficher simultanément l'image modifiée et l'image initiale.

### **Sélectionnez le menu [Affichage]** ` **[Avant/après comparaison].**

➜ Une fenêtre divisée montrant l'image avant et après la modification s'affiche.

Vous pouvez changer la façon d'afficher l'image [\(p.1-20\)](#page-24-6).

### **Modification de la position d'affichage**

Vous pouvez également afficher les images en mosaïque verticale.

### **Sélectionnez le menu [Affichage]** ` **[Modifier vers le haut/vers le bas/à gauche/à droite].**

● L'exécution répétée de la même opération affiche les images en mosaïque horizontale.

## <span id="page-28-10"></span><span id="page-28-8"></span><span id="page-28-1"></span>**Modification d'images RAW**

<span id="page-28-14"></span>Vous pouvez effectuer plus de modifications détaillées sur les images RAW prises en charge par Digital Photo Professional, que dans la fenêtre principale. La modification d'une image RAW [\(p.2-3](#page-28-8) à [p.2-6](#page-31-3)) n'entraîne pratiquement aucune détérioration de l'image. Il est donc possible de modifier une image plusieurs fois tout en conservant la qualité d'image telle qu'au moment de la prise de vue.

[Couverture/](#page-0-0) Table des matières

**[Introduction](#page-1-0)** 

des image<br> **[1](#page-5-0)**<br> **1**<br> **1**<br> **1**<br> **1**<br> **1**<br> **1** 

Affichage des images miniatures et exécution des modifications de base dans la

fenêtre principale

**Exécution de modifications** 

**Exécution de<br>modifications<br>détaillées dans la<br>la <sup>lig</sup>** 

**fenêtre de modification**

modifications détaillées

Exécution de<br>modifications détail<br>dans la fenêtre de

modification d'image

Exécution de

**[4](#page-35-0)**<br>dans la<br>fication

Affichage d'une image dans la fenêtre de vérification rapide

**1[5](#page-36-0)**<br>fére

Référence

[Index](#page-39-0)

### **1 Affichez l'image RAW dans la fenêtre de modification [\(p.2-2\)](#page-27-3).**

- Lorsque plusieurs images s'affichent, cliquez sur celle que vous voulez modifier pour la placer sur la fenêtre supérieure.
- **2 Sélectionnez l'onglet [Réglage de l'image RAW] dans la palette d'outils.**<br>→ La feuille d'onglet [Réglage de les proponents de la palette d'outils.
- La feuille d'onglet [Réglage de l'image RAW] s'affiche.

![](_page_28_Figure_30.jpeg)

### **3 Modifiez les images RAW ([p.2-3](#page-28-9) à [p.2-6](#page-31-4)).**

- Vous pouvez modifier d'autres images en copiant et collant les données de modification sur les autres images [\(p.1-13\).](#page-17-7)
- Vous pouvez retourner aux derniers paramètres enregistrés ou paramètres de prise des images modifiées [\(p.1-14\)](#page-18-7).
- **4 Comparez l'image modifiée avec l'originale (voir ci-contre à gauche).**
- **5 Enregistrez l'image modifiée [\(p.1-14\)](#page-18-8).**
- <span id="page-28-13"></span>Il vous est impossible de modifier les images RAW PowerShot Pro1.
- Avant de quitter Digital Photo Professional, vous devez enregistrer les images modifiées [\(p.1-14\).](#page-18-8)

Les données de modification peuvent être enregistrées dans un autre fichier [\(p.1-13\).](#page-17-1)

### <span id="page-28-11"></span><span id="page-28-9"></span>**Réglage de la luminosité**

Vous pouvez régler la luminosité sur une plage de –2,0 à +2,0 (par pas de 0,01 lors de la saisie de la valeur).

![](_page_28_Picture_432.jpeg)

## <span id="page-29-6"></span><span id="page-29-2"></span><span id="page-29-1"></span>**Réglages à l'aide de la roue chromatique** [\(p.1-8\)](#page-12-2)<br>Vous pouvez sélectionner la couleur désirée dans la roue chromatique. Vous pouvez sélectionner la couleur désirée dans la roue chromatique. Vous

Avec chacune de ces méthodes, vous pouvez régler la balance des blancs.

### **Sélection de la balance des blancs [\(p.1-7\)](#page-11-1)**

<span id="page-29-7"></span>Vous pouvez spécifier la balance des blancs.

### **Spécification de la température des couleurs [\(p.1-7\)](#page-11-2)**

Vous pouvez spécifier une température de couleur comprise entre 2 800 et 10 000K (incréments de 100K).

### **Fonction Cliquer sur balance blancs**

Établit le blanc comme standard pour le point sélectionné, et la couleur de l'image est ajustée.

Réinitialiser

Inscrire  $\vee$  Ajuster...

<span id="page-29-5"></span> $1$  | 2 | 3 |

![](_page_29_Picture_8.jpeg)

#### **2 Cliquez sur le point qui doit servir de standard.**

![](_page_29_Picture_10.jpeg)

- → La couleur de l'image est ajustée avec le blanc comme standard sur le point sélectionn
- Si vous cliquez sur un autre point de l'image, la balance des blancs est réglée à nouve
- Lorsque vous terminez cette opération, cliquez sur le bouton [Clic] ou cliquez avec le bouton droit de la souris.
- $\bullet$  L'image est réglée en fonction de la valeur moyenne de 5  $\times$  5 pixels à partir du point de clic.
- Même si vous avez sélectionné un point gris neutre de l'image, le résultat des réglages sera le même que lorsque vous sélectionnez un point blanc.

Vous pouvez sélectionner la couleur désirée dans la roue chromatique. Vous pouvez également spécifier une nuance comprise entre 0 et 359 (incréments de valeur 1), et une saturation comprise entre 0 et 255 (incréments de valeur 1).

### <span id="page-29-4"></span><span id="page-29-3"></span>**Enregistrement de la balance des blancs ajustée (Balance des blancs personnelle)**

Vous pouvez enregistrer jusqu'à trois données de balance de blancs ajustée en tant que paramètres de balance de blancs personnelle.

![](_page_29_Picture_319.jpeg)

### <span id="page-29-0"></span>**Balance des blancs personnelle [\(p.1-8\)](#page-12-3)**

Vous pouvez appliquer la balance des blancs personnelle enregistrée aux images.

![](_page_29_Picture_23.jpeg)

### [Couverture/](#page-0-0) Table des matières

### **[Introduction](#page-1-0)**

## <span id="page-30-1"></span><span id="page-30-0"></span>**Spécification du style d'image**<br>
Vous pouvez charger et appliquer aux images les fichiers de style

### <span id="page-30-4"></span>**Sélection d'un style d'image**

Vous pouvez spécifier le style d'image.

**Sélectionnez un style d'image dans la zone de liste.**

![](_page_30_Picture_351.jpeg)

![](_page_30_Picture_352.jpeg)

<span id="page-30-2"></span>Vous pouvez charger et appliquer aux images les fichiers de style d'image téléchargés du site Web de Canon et enregistrés sur l'ordinateur.

#### **1 Cliquez sur le bouton [Parcourir].**

**→** La fenêtre [Ouvrir] s'affiche.

![](_page_30_Picture_10.jpeg)

![](_page_30_Picture_11.jpeg)

des image<br> **[1](#page-5-0)**<br> **1**<br> **1**<br> **1**<br> **1**<br> **1**<br> **1** Affichage des images

**2 Sélectionnez un fichier de style d'image et cliquez sur le bouton [Ouvrir].**

**→** Le fichier de style d'image est chargé.

**3 Sélectionnez dans la zone de liste le fichier de style d'image chargé.**

- **→** Le fichier de style d'image chargé est appliqué à l'image.
- <span id="page-30-3"></span>Un fichier de style d'image est un fichier qui étend la fonction de style d'image. Pour plus de renseignements sur les fichiers de style d'image, référez-vous au site Web de Canon.

### **Réglage des points d'ombre et de surbrillance**

Vous pouvez spécifier un point d'ombre (point le plus sombre) et un point de surbrillance (point le plus clair) pour régler le dégradé des images.

#### **Réglez une image lors de son affichage.**

![](_page_30_Figure_22.jpeg)

Lorsque vous déplacez le curseur vers le bord droit du graphique, le curseur  $[\]$  devient  $[\longleftrightarrow]$ . Déplacez le curseur vers la gauche pour régler le

## Table des matières

[Couverture/](#page-0-0)

### [Introduction](#page-1-0)

miniatures et exécution des modifications de base dans la fenêtre principale

### **Exécution de<br>modifications<br>détaillées dans la<br>la <sup>lig</sup> Exécution de modifications fenêtre de modification**

Exécution de<br>modifications détail<br>dans la fenêtre de Exécution de modifications détaillées modification d'image

**[4](#page-35-0)**<br>dans la<br>fication Affichage d'une image dans la fenêtre de vérification rapide

![](_page_30_Picture_30.jpeg)

![](_page_30_Picture_32.jpeg)

### <span id="page-31-2"></span>**Sélection de la courbe de tonalité**

Vous pouvez sélectionner la courbe de tonalité.

#### **Sélectionnez une courbe de tonalité en regardant l'image.**

<span id="page-31-6"></span>![](_page_31_Figure_3.jpeg)

**同 Vous pouvez sélectionner [Linéaire] si vous désirez régler l'image séparément dans un** logiciel de modification d'image tel que Photoshop.

#### <span id="page-31-4"></span><span id="page-31-0"></span>**Réglage de la nuance, de la saturation et de la netteté**

Vous pouvez régler la nuance et la saturation sur une plage de –4 à +4 (par pas de 1), et la netteté sur une plage de 0 à 10 (par pas de 1).

De plus, lorsque [N/B] est sélectionné dans la zone de liste [Style d'image] [\(p.2-5\),](#page-30-1) vous pouvez sélectionner parmi les 5 types de [Effet de filtre] affichés ([Aucun], [Jaune], [Orange], [Rouge], [Vert]), et les 5 types de [Effet de ton] ([Aucun], [Sépia], [Bleu], [Violet], [Vert]).

#### **Réglez une image lors de son affichage.**

![](_page_31_Figure_9.jpeg)

## <span id="page-31-3"></span><span id="page-31-1"></span>**Modification d'images**

Vous pouvez effectuer plusieurs modifications sur les images RAW, JPEG et TIFF prises en charge par Digital Photo Professional.

#### **1 Affichez l'image dans la fenêtre de modification [\(p.2-2\)](#page-27-3).**

● Lorsque plusieurs images s'affichent, cliquez sur celle que vous voulez modifier pour la placer sur la fenêtre supérieure.

**2 Sélectionnez l'onglet [Réglage de l'image RVB] dans la palette d'outils.**

➜ La feuille d'onglet [Réglage de l'image RVB] s'affiche.

![](_page_31_Picture_16.jpeg)

#### des image<br> **[1](#page-5-0)**<br> **1**<br> **1**<br> **1**<br> **1**<br> **1**<br> **1** Affichage des images miniatures et exécution des modifications de base dans la fenêtre principale

[Couverture/](#page-0-0)

matières

**[Introduction](#page-1-0)** 

#### **3 Modifiez l'image [\(p.2-7,](#page-32-1) [p.2-8\)](#page-33-1).**

- Vous pouvez modifier d'autres images en copiant et collant les données de modification sur les autres images [\(p.1-13\).](#page-17-7)
- Vous pouvez retourner aux derniers paramètres enregistrés ou paramètres de prise des images modifiées [\(p.1-14\)](#page-18-7).

**4 Comparez l'image modifiée avec l'originale [\(p.2-3\)](#page-28-7).**

**5 Enregistrez l'image modifiée [\(p.1-14\)](#page-18-8).**

Avant de quitter Digital Photo Professional, vous devez enregistrer les images modifiées [\(p.1-14\).](#page-18-8)

 $\boxed{5}$  Les données de modification peuvent être enregistrées dans un autre fichier [\(p.1-13\).](#page-17-0)

**Exécution de<br>modifications<br>détaillées dans la<br>la <sup>lig</sup> Exécution de modifications fenêtre de modification**

Exécution de<br>modifications détail<br>dans la fenêtre de Exécution de modifications détaillées modification d'image

**[4](#page-35-0)**<br>dans la<br>fication Affichage d'une image dans la fenêtre de vérification rapide

**1[5](#page-36-0)**<br>fére Référence

[Index](#page-39-0)

![](_page_31_Picture_30.jpeg)

<span id="page-31-5"></span>Table des

### <span id="page-32-1"></span><span id="page-32-0"></span>**Réglage de la courbe de tonalité**

Une courbe de tonalité affiche la luminosité et la saturation de couleur de l'image initiale (entrée) et de l'image ajustée (sortie) sous la forme d'un graphique à lignes. La courbe de tonalité permet de régler les valeurs de luminosité et de saturation de couleur de l'image qui ont été automatiquement définies par l'appareil photo au moment de la prise. Vous pouvez également régler l'entrée et la sortie de toute l'image en une seule opération, ou régler individuellement l'entrée et la sortie de [R] (rouge), [V] (vert), et [B] (bleu). L'axe horizontal indique la luminosité et la saturation de couleur de l'image initiale (entrée),

l'extrémité gauche représentant les ombres (zones plus sombres de l'image) et l'extrémité droite les surbrillances (zones plus claires de l'image).

L'axe vertical indique la luminosité et la saturation de couleur de l'image ajustée (sortie), l'extrémité inférieure représentant les ombres et l'extrémité supérieure les surbrillances.

### **Réglage de la courbe de tonalité**

![](_page_32_Figure_5.jpeg)

#### **2 Réglez la courbe de tonalité.**

- $\bullet$  Un clic sur la courbe de tonalité affiche  $\Box$ ] sur celle-ci. Faites glisser  $\Box$ ] vers l'emplacement désiré.
- Vous pouvez spécifier jusqu'à 8 points de  $\Box$ ].
- Double-cliquer sur [□] ou appuyer sur la touche <Supprimer> de votre clavier le supprime.

Lorsque vous déplacez le curseur vers la partie supérieure du graphique,  $[\&]$  devient [1]. Déplacez-le vers le bas pour régler le point de surbrillance dans la zone de sortie.

<span id="page-32-2"></span>![](_page_32_Figure_11.jpeg)

[Couverture/](#page-0-0) Table des matières

### **[Introduction](#page-1-0)**

des image<br> **[1](#page-5-0)**<br> **1**<br> **1**<br> **1**<br> **1**<br> **1**<br> **1** Affichage des images miniatures et exécution des modifications de base dans la fenêtre principale

**Exécution de<br>modifications<br>détaillées dans la<br>la <sup>lig</sup> Exécution de modifications fenêtre de modification**

Exécution de<br>modifications détail<br>dans la fenêtre de Exécution de modifications détaillées modification d'image

**[4](#page-35-0)**<br>dans la<br>fication Affichage d'une image dans la fenêtre de vérification rapide

**1[5](#page-36-0)**<br>fére Référence

![](_page_32_Picture_20.jpeg)

### **Fonction Cliquer sur balance blancs**

Établit le blanc comme standard pour le point sélectionné, et la couleur de l'image est ajustée.

#### **1 Cliquez sur le bouton [Clic].**

➜ Lorsque vous le déplacez sur l'image, le curseur  $[k]$  se change en  $| \mathcal{K} |$ 

<span id="page-33-2"></span>![](_page_33_Figure_4.jpeg)

**2 Cliquez sur le point qui doit servir de standard.**

![](_page_33_Picture_6.jpeg)

- ➜ La couleur de l'image est ajustée avec le blanc comme standard sur le point sélectionné.
- Si vous cliquez sur un autre point de l'image, la balance des blancs est réglée à nouveau.
- Lorsque vous terminez cette opération, cliquez sur le bouton [Clic] ou cliquez avec le bouton droit de la souris.
- $\boxed{5}$  L'image est ajustée sur la base d'une valeur de 1  $\times$  1 pixels à partir du point cliqué.
	- Même si vous avez sélectionné un point gris neutre de l'image, le résultat des réglages sera le même que lorsque vous sélectionnez un point blanc.

### <span id="page-33-1"></span>**Réglage de la luminosité et du contraste**

Vous pouvez régler la luminosité et le contraste sur une plage de –100 à +100 (par pas de 1 lors de la saisie de la valeur).

#### **Réglez une image lors de son affichage.**

<span id="page-33-3"></span>![](_page_33_Figure_15.jpeg)

Déplacez le curseur à gauche ou à droite pour régler la luminosité et le contraste.

### <span id="page-33-0"></span>**Réglage de la nuance, de la saturation et de la netteté**

Vous pouvez régler la nuance sur une plage de –30 à +30 (par pas de 1 lors de la saisie de la valeur), la saturation sur une plage de 0 à 200 (par pas de 1 lors de la saisie de la valeur) et la netteté sur une plage de 0 à 500 (par pas de 1 lors de la saisie de la valeur).

#### **Réglez une image lors de son affichage.**

![](_page_33_Figure_20.jpeg)

Glissez le curseur vers la gauche ou la droite pour régler la nuance, la saturation et la netteté.

### [Couverture/](#page-0-0) Table des matières

### [Introduction](#page-1-0)

des image<br> **[1](#page-5-0)**<br> **1**<br> **1**<br> **1**<br> **1**<br> **1**<br> **1** Affichage des images miniatures et exécution des modifications de base dans la fenêtre principale

### <span id="page-33-4"></span>**Exécution de<br>modifications<br>détaillées dans la<br>la <sup>lig</sup> Exécution de modifications fenêtre de modification**

Exécution de<br>modifications détail<br>dans la fenêtre de Exécution de modifications détaillées modification d'image

**[4](#page-35-0)**<br>dans la<br>fication Affichage d'une image dans la fenêtre de vérification rapide

![](_page_33_Picture_28.jpeg)

![](_page_33_Picture_30.jpeg)

<span id="page-34-4"></span><span id="page-34-3"></span><span id="page-34-2"></span><span id="page-34-1"></span><span id="page-34-0"></span>![](_page_34_Figure_0.jpeg)

<span id="page-34-10"></span><span id="page-34-9"></span><span id="page-34-8"></span><span id="page-34-7"></span><span id="page-34-6"></span>même fenêtre [\(p.1-21\).](#page-25-2)

- <span id="page-34-5"></span>● Pour quitter la fenêtre de modification d'image, cliquez sur le bouton [Fenêtre principale].
- Pour certaines images, le passage de faible à haute résolution peut prendre plusieurs minutes.

● Pour plus de renseignement sur les touches de raccourci, référez-vous à la « Liste des touches de raccourci » [\(p.5-2\)](#page-37-0).

# <span id="page-35-1"></span><span id="page-35-0"></span>**4 Affichage d'une image dans la fenêtre de vérification rapide**

<span id="page-35-5"></span><span id="page-35-3"></span>[Couverture/](#page-0-0) Table des matières

<span id="page-35-4"></span><span id="page-35-2"></span>Dans la fenêtre de vérification rapide, les images sont affichées en format agrandi, rendant possible une visualisation et vérification rapide.

![](_page_35_Figure_3.jpeg)

- plein écran et l'écran normal dans le menu qui apparaît lorsque vous cliquez avec le bouton droit de la souris sur la fenêtre.
- Pour plus de renseignement sur les touches de raccourci, référez-vous à la « Liste des touches de raccourci » [\(p.5-2\)](#page-37-0).

<span id="page-36-1"></span><span id="page-36-0"></span>![](_page_36_Picture_0.jpeg)

Ce chapitre fournit des instructions de résolution des problèmes et de désinstallation de Digital Photo Professional, ainsi que la liste des touches de raccourci permettant d'utiliser facilement Digital Photo Professional.

## **Résolution des problèmes**

Si l'installation ne s'achève pas correctement, si Digital Photo Professional ne fonctionne pas ou s'il n'est pas possible d'afficher des images avec Digital Photo Professional, référez-vous aux rubriques indiquées ci-dessous.

### **Impossible de terminer l'installation correctement.**

- **Utilisez-vous Windows XP sous un paramètre autre que [Administrateur de l'ordinateur] ou utilisez-vous Windows 2000 sous un paramètre autre que [Administrateur] ?**
	- $\rightarrow$  Vous ne pouvez pas installer le logiciel si un paramètre utilisateur autre que [Administrateur de l'ordinateur] ou [Administrateur] est sélectionné. Sélectionnez le paramètre utilisateur [Administrateur de l'ordinateur] dans Windows XP ou le paramètre utilisateur [Administrateur] dans Windows 2000. Reportez-vous au manuel qui vous a été fourni avec votre ordinateur pour des informations détaillées sur comment sélectionner le paramètre utilisateur.

#### ● **Disposez-vous d'espace disque suffisant ?**

 $\rightarrow$  Un minimum de 256 Mo d'espace libre est requis sur le disque dur.

### **Digital Photo Professional ne fonctionne pas.**

- L'ordinateur dispose-t-il de la configuration système requise pour utiliser **Digital Photo Professional ?**
	- $\rightarrow$  Vérifiez la configuration système requise [\(p.0-2\).](#page-2-4)
- **La RAM (mémoire) est-elle suffisante ?**
	- $\rightarrow$  Vérifiez la configuration système requise [\(p.0-2\).](#page-2-4)
- **La résolution d'écran est-elle inférieure à [1024 par 768 pixels] ?**
	- $\rightarrow$  Spécifiez une résolution d'écran de [1024 par 768 pixels] ou plus [\(p.0-2\).](#page-2-4)
- **La qualité de couleurs est-elle inférieure à [Moyenne (16 bits)] ?**
	- $\rightarrow$  Spécifiez une qualité de couleurs de [Moyenne (16 bits)] ou plus [\(p.0-2\)](#page-2-4).
- **Plusieurs applications sont-elles ouvertes ?**
	- $\rightarrow$  Même si la capacité de mémoire vive (RAM) de l'ordinateur correspond à la configuration système requise décrite (p.0-2), la mémoire vive (RAM) risque d'être insuffisante si d'autres applications sont exécutées en même temps que Digital Photo Professional.

### **Impossible d'afficher des images avec Digital Photo Professional.**

● **Avez-vous essayé d'afficher des images dans des formats autres que ceux qui sont pris en charge par Digital Photo Professional ?**

● Cliquez sur une rubrique pour afficher la page correspondante. **[Liste des touches de raccourci......................................................................................... 5-2](#page-37-1)**

<span id="page-36-3"></span>**[Index .................................................................................................................................... 5-4](#page-39-1)**

## **Désinstallation du logiciel**

Suivez la procédure ci-dessous pour désinstaller Digital Photo Professional.

- Fermez toutes les applications avant de désinstaller Digital Photo Professional.
- Connectez-vous en utilisant le paramètre utilisateur [Administrateur de l'ordinateur] dans Windows XP ou le paramètre utilisateur [Administrateur] dans Windows 2000.
- Pour éviter tout dysfonctionnement, redémarrez toujours l'ordinateur après avoir désinstallé Digital Photo Professional. La réinstallation du logiciel sans redémarrage préalable de l'ordinateur risque d'entraîner un dysfonctionnement de l'appareil.

#### **1 Sélectionnez le bouton [Démarrer]** ` **[Panneau de configuration]**  ` **[Ajouter ou supprimer des programmes].**

- Pour Windows 2000, sélectionnez le bouton [Démarrer] ▶ [Paramètres] ▶ [Panneau de configuration]  $\blacktriangleright$  double-cliquez sur l'icône [Ajout/Suppression de programmes].
- **→** La boîte de dialogue [Ajouter ou supprimer des programmes] (boîte de dialogue [Ajout/Suppression de programmes] dans Windows 2000) s'affiche.

**2 Sélectionnez [Canon Utilities Digital Photo Professional x.x] dans la liste des logiciels, puis cliquez sur le bouton [Modifier/ Supprimer].**

- « x.x » représente la version de Digital Photo Professional.
- Confirmez que [Modifier ou supprimer des programmes] est sélectionné.
- **→** La boîte de dialogue [Ajouter ou supprimer des programmes] (boîte de dialogue [Ajout/Suppression de programmes] dans Windows 2000) s'affiche.

### **3 Cliquez sur le bouton [OK].**

**→** Digital Photo Professional est désinstallé.

![](_page_36_Picture_38.jpeg)

Exécution de

Exécution de<br>modifications<br>détaillées dans la modifications fenêtre de modification

#### Exécution de

Exécution de<br>modifications détail<br>dans la fenêtre de modifications détaillées modification d'image

**[4](#page-35-0)**<br>dans la<br>fication Affichage d'une image dans la fenêtre de vérification rapide

![](_page_36_Picture_44.jpeg)

[Index](#page-39-0)

![](_page_36_Picture_46.jpeg)

 $\rightarrow$  Vérifiez les formats d'image pris en charge [\(p.0-2\)](#page-2-3).

<span id="page-36-2"></span>

[Couverture/](#page-0-0) Table des matières

**[Introduction](#page-1-0)** 

## <span id="page-37-1"></span><span id="page-37-0"></span>**Liste des touches de raccourci**

### <span id="page-37-4"></span>**Fenêtre principale**

![](_page_37_Picture_453.jpeg)

### <span id="page-37-2"></span>**Fenêtre de modification**

![](_page_37_Picture_454.jpeg)

### <span id="page-37-3"></span>**Fenêtre de modification d'image**

![](_page_37_Picture_455.jpeg)

### [Couverture/](#page-0-0) Table des matières

### **[Introduction](#page-1-0)**

des image<br> **[1](#page-5-0)**<br> **1**<br> **1**<br> **1**<br> **1**<br> **1**<br> **1** Affichage des images miniatures et exécution des modifications de base dans la fenêtre principale

### Exécution de<br>modifications<br>détaillées dans la Exécution de modifications fenêtre de modification

**[3](#page-34-0)**<br>**3**<br>**3**<br>**1**<br>**1**<br>**1**<br>**1** Exécution de modifications détaillées dans la fenêtre de modification d'image

**[4](#page-35-0)**<br>dans la<br>fication Affichage d'une image dans la fenêtre de vérification rapide

![](_page_37_Picture_13.jpeg)

### <span id="page-38-2"></span>**Fenêtre de vérification rapide**

![](_page_38_Picture_576.jpeg)

<span id="page-38-0"></span>\* Ne fonctionne qu'en plein écran.

#### **Fenêtre de compression**

![](_page_38_Picture_577.jpeg)

### <span id="page-38-1"></span>**Fenêtre de tampon de copie**

![](_page_38_Picture_578.jpeg)

\* Ne fonctionne que lors de l'utilisation des fonctions de tampon de copie [\(p.1-12\)](#page-16-0).

### [Couverture/](#page-0-0) Table des matières

### **[Introduction](#page-1-0)**

des image<br> **[1](#page-5-0)**<br> **1**<br> **1**<br> **1**<br> **1**<br> **1**<br> **1** Affichage des images miniatures et exécution des modifications de base dans la fenêtre principale

Exécution de<br>modifications<br>détaillées dans la Exécution de modifications fenêtre de modification

**[3](#page-34-0)**<br>**3**<br>**3**<br>**1**<br>**1**<br>**1**<br>**1** Exécution de modifications détaillées dans la fenêtre de modification d'image

**[4](#page-35-0)**<br>dans la<br>fication Affichage d'une image dans la fenêtre de vérification rapide

![](_page_38_Picture_14.jpeg)

[Index](#page-39-0)

## <span id="page-39-1"></span><span id="page-39-0"></span>**Index**

### **A** [Accès aux dossiers .................................. 1-4](#page-8-4) [Affichage d'images dans EOS Capture .....1-19](#page-23-6) [Affichage de la fenêtre de modification .... 2-2](#page-27-4) Affichage de la fenêtre de modification [d'image ..................................................... 3-1](#page-34-3) Affichage de la fenêtre de vérification [rapide ....................................................... 4-1](#page-35-4) [Affichage des images ............................... 1-3](#page-7-2) **C** [Compression des images ....................... 1-10](#page-14-2) [Configuration de la fenêtre de fonctions ... 0-3](#page-3-1)

![](_page_39_Picture_584.jpeg)

[Désinstallation du logiciel ......................... 5-1](#page-36-2)

#### **E**

![](_page_39_Picture_585.jpeg)

#### [Fenêtre de compression ......................... 1-10](#page-14-3) [Fenêtre de modification ............................ 2-2](#page-27-5) [Fenêtre de modification d'image .............. 3-1](#page-34-7)

![](_page_39_Picture_586.jpeg)

#### [Impression d'images ............................... 1-19](#page-23-7) [Impression avec Easy-PhotoPrint ....... 1-19](#page-23-1) [Informations affichées avec les images ....1-3](#page-7-3)

#### Liste des touches de raccourci

![](_page_39_Picture_587.jpeg)

### **M**

**L**

![](_page_39_Picture_588.jpeg)

### **P**

![](_page_39_Picture_589.jpeg)

#### [Réglage de la balance des blancs .....1-6,](#page-10-8) [2-4](#page-29-2) [Balance des blancs personnelle ....1-8,](#page-12-4) [2-4](#page-29-3)

![](_page_39_Picture_590.jpeg)

![](_page_39_Picture_591.jpeg)

![](_page_39_Picture_592.jpeg)

Transfert d'images vers un logiciel de modification d'image [Transfert d'une image vers Photoshop .....1-18](#page-22-0) Transfert de plusieurs images vers un [logiciel de modification d'image ..........1-18](#page-22-1)

#### **U**

Utilisation des modifications (données de recette)

![](_page_39_Picture_593.jpeg)

### [Couverture/](#page-0-0) Table des matières

### **[Introduction](#page-1-0)**

des image<br> **[1](#page-5-0)**<br> **1**<br> **1**<br> **1**<br> **1**<br> **1**<br> **1** Affichage des images miniatures et exécution des modifications de base dans la fenêtre principale

### Exécution de<br>modifications<br>détaillées dans la Exécution de modifications fenêtre de modification

Exécution de<br>modifications détail<br>dans la fenêtre de Exécution de modifications détaillées modification d'image

**[4](#page-35-0)**<br>dans la<br>fication Affichage d'une image dans la fenêtre de vérification rapide

![](_page_39_Picture_30.jpeg)

### **Index**

![](_page_39_Picture_32.jpeg)